**T.C. MİLLÎ EĞİTİM BAKANLIĞI**

# **BİLİŞİM TEKNOLOJİLERİ**

# **ACTIVE DIRECTORY YÖNETİMİ**

**Ankara, 2015**

- Bu modül, mesleki ve teknik eğitim okul/kurumlarında uygulanan Çerçeve Öğretim Programlarında yer alan yeterlikleri kazandırmaya yönelik olarak öğrencilere rehberlik etmek amacıyla hazırlanmış bireysel öğrenme materyalidir.
- Millî Eğitim Bakanlığınca ücretsiz olarak verilmiştir.
- PARA İLE SATILMAZ.

# **İÇİNDEKİLER**

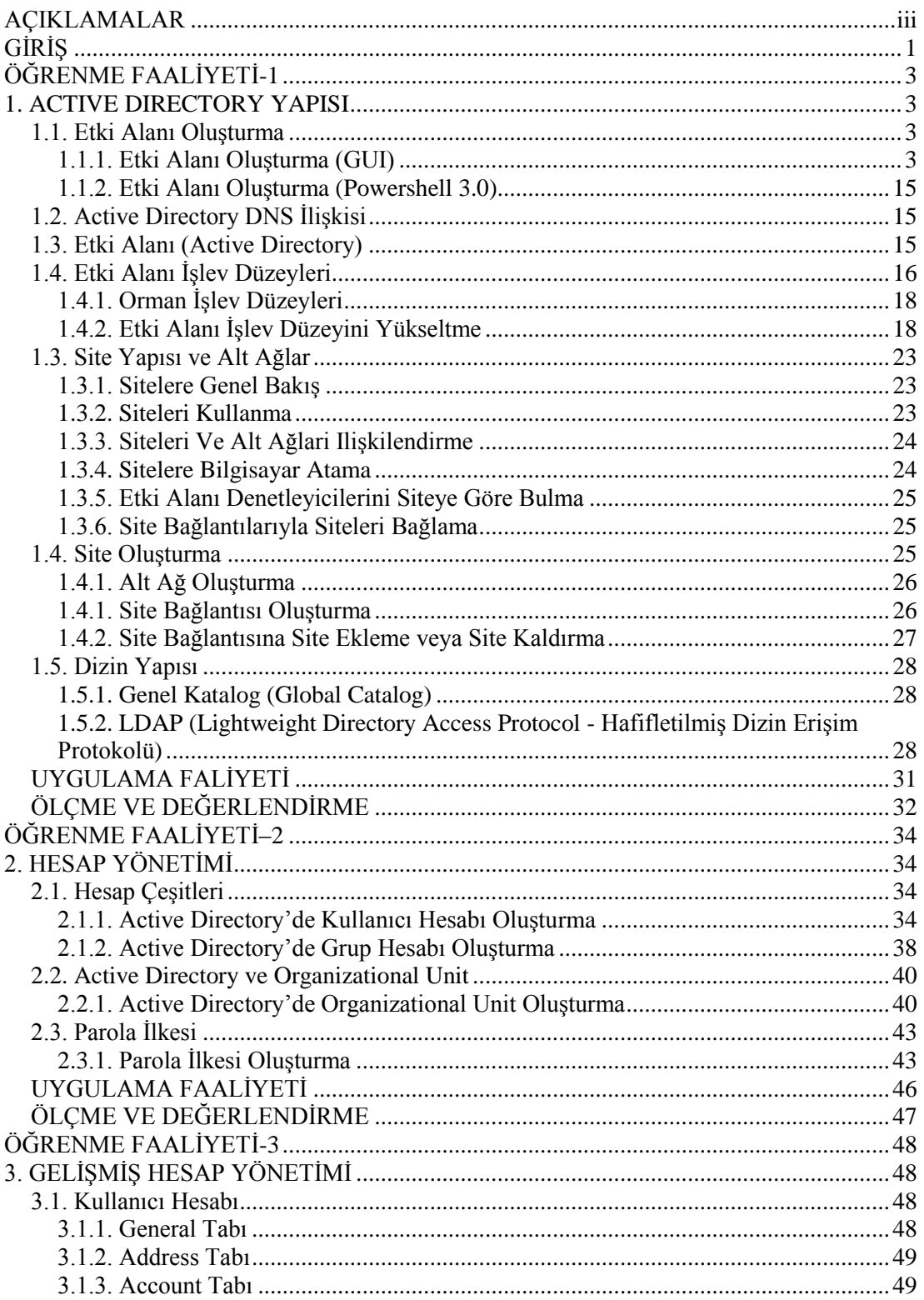

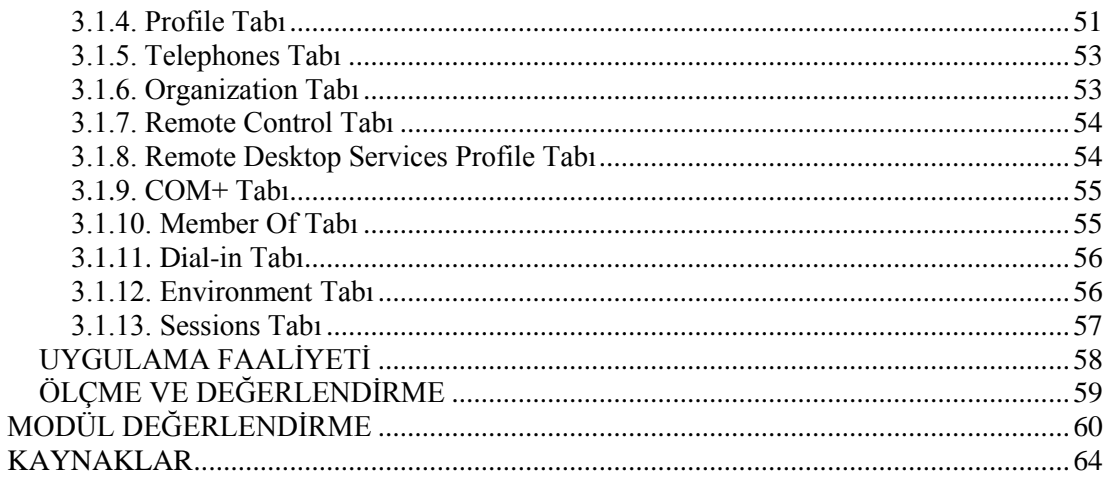

# **AÇIKLAMALAR**

<span id="page-4-0"></span>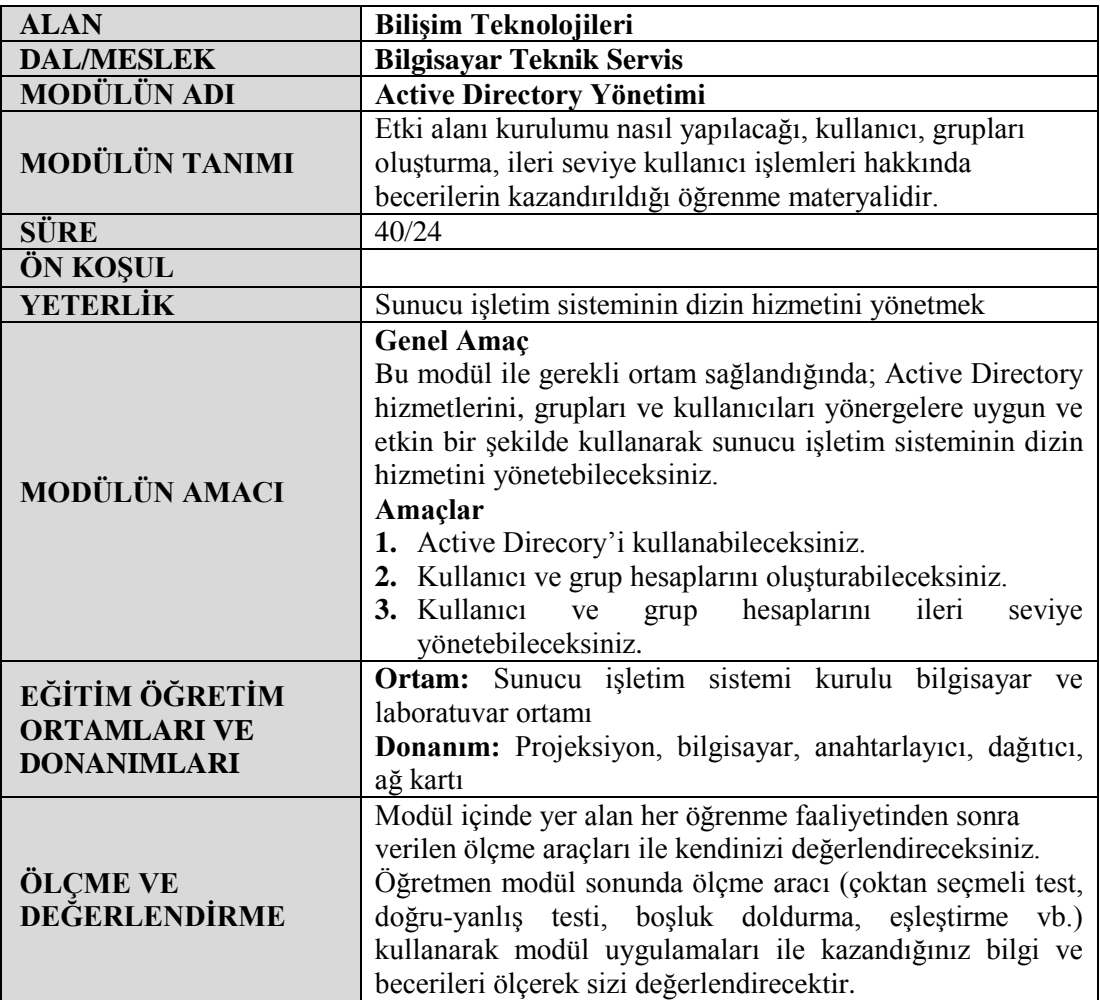

iv

# **GİRİŞ**

#### <span id="page-6-0"></span>**Sevgili Öğrenci,**

Sunucu işletim sistemleri, ağ üzerindeki kaynakları kullanıcılara uygun izinlerle paylaştıran, yönetimde verimliliği hedefleyen güçlü sistemlerdir. Bir firmada bilgisayar ve kullanıcılar arttıkça bunların yönetimi ve denetimi zorlaşmaktadır. Bu gibi durumlarda yönetimi mantıksal birimlere bölmek ve her birime bir yönetici atamak gerekebilir. Ayrıca her yöneticiyi, ayrı kaynakların yönetimi için farklı yetkilerle donatabiliriz. Bu sayede yönetimi kolaylaştırmış ve verimliliği artırmış oluruz.

Yönetimi mantıksal birimlere bölmek için kullanılan organizasyon birimleri, kendi içerisinde bulunan sistem kaynaklarını basite indirgenmiş bir Resimde yönetmeyi hedefler. Organizasyon birimine atayacağımız yöneticiler ise birime bağlı kullanıcı hesaplarını, bilgisayar ve diğer kaynakları yöneterek sistemin ana yöneticisine düşen ağır yönetim yükünü hafifletmiş olur.

Bu modülde Active Directory tanımını ve kullanıcı, grup ve organizasyon birimlerinin oluşturulması ve yetkilendirilmesi, kullanıcılar için ne gibi hesap ayarları yapabileceğimizi, sistem yönetiminde güvenlik ilkeleri, sistem güvenliği için yapılacak ayarlamalar ve alınacak tedbirler, kullanıcı izinlerinin ve kısıtlamalarının düzenlenmesi gibi birçok güvenlik politikalarını öğrenecek ve uygulamalı olarak bu işlemleri gerçekleştireceksiniz.

# **ÖĞRENME FAALİYETİ–1**

<span id="page-8-0"></span>**ÖĞRENME FAALİYETİ-1 AMAÇ**

Active Directory'i kurabilecek ve kullanabileceksiniz.

# **ARAŞTIRMA**

 $\triangleright$  Büyük şirketlerin Active Directory'i neden tercih ettiklerini, kurulumunun nasıl yapıldığını araştırınız. Topladığınız bilgileri rapor hâline getiriniz. Hazırladığınız raporu sınıfta öğretmeninize ve arkadaşlarınıza sununuz.

# **1. ACTIVE DIRECTORY YAPISI**

## <span id="page-8-2"></span><span id="page-8-1"></span>**1.1. Etki Alanı Oluşturma**

### <span id="page-8-3"></span>**1.1.1. Etki Alanı Oluşturma (GUI)**

Süregelen Dcpromo komutu ile Active Directory (AD) kurulumu Windows Server 2012 ile son buldu. AD kurulumu artık Sunucu Yönetimi (Server Manager) penceresinden veya Powershell üzerinden ADDSDeployment komutları ile yapılabilmektedir. Her AD kurulumunda olduğu gibi bilgisayara öncelikle bir sabit (static) IP verilmesi gerekmektedir. Ardından Sunucu Yönetimi (Server Manager) penceresinden Add roles and features seçeneği seçilir. Aynı işlem, pencerenin sağ üst tarafında yer alan Manage linki altında görülecek aynı isimli link ile de yapılabilir.

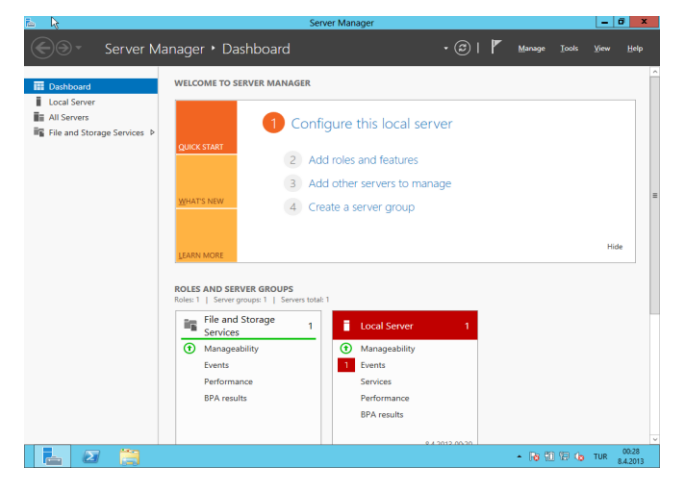

**Resim 1.1: Metro kullanıcı arayüzü**

Karşılaşılan aşağıdaki pencerede kurulum başlamadan önce bilinmesi gereken bilgiler yer almaktadır.

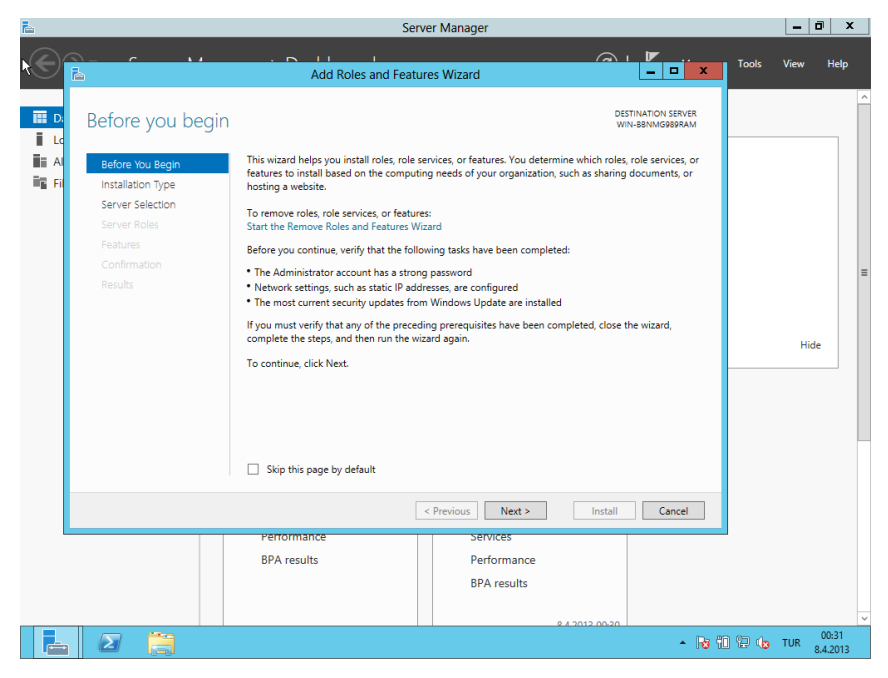

**Resim 1.2: Before you begin Penceresi**

Select Installation Type penceresinde Role-Based or Feature-Based Installation seçilir.

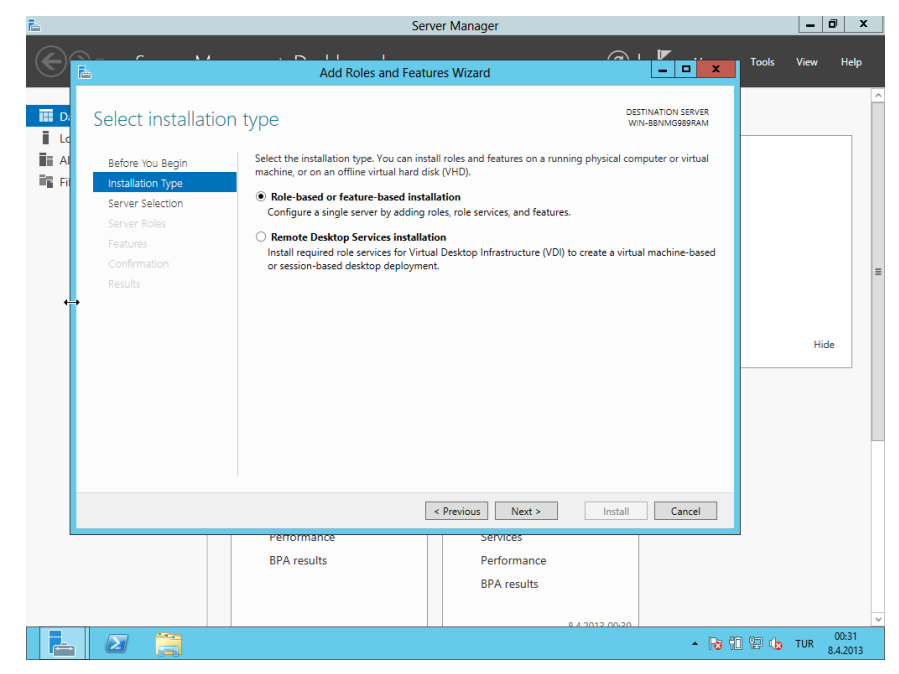

**Resim 1.3: Select Installation Type Penceresi**

Select destination server penceresinden kurulum yapılacak sunucu seçilir. Windows Server 2012 daha önceki sürümlerde olmayan özellikleri sayesinde bu pencere aracılığı ile aynı ağ'da yer alan başka bir sunucudaki sanal makine saklama dosyalarına (vhd) role ve özellik ekleme işlemini yapabilmektedir. (vhd'lere offline olarak da yapabilmektedir.) Bu pencereden sunucu seçilip kuruluma devam edilir.

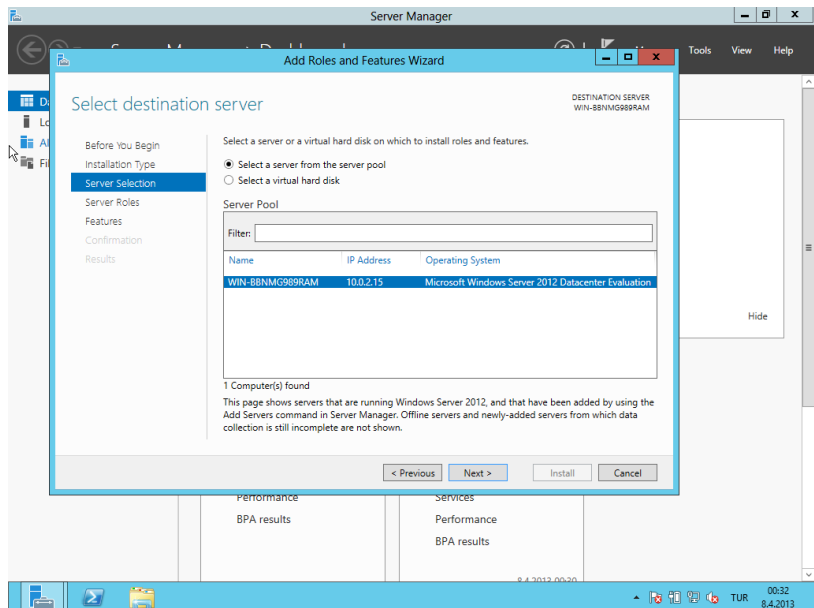

**Resim 1.4: Select Destination Server Penceresi**

Select server roles penceresinden "Active Directory Domain Services" seçilir.

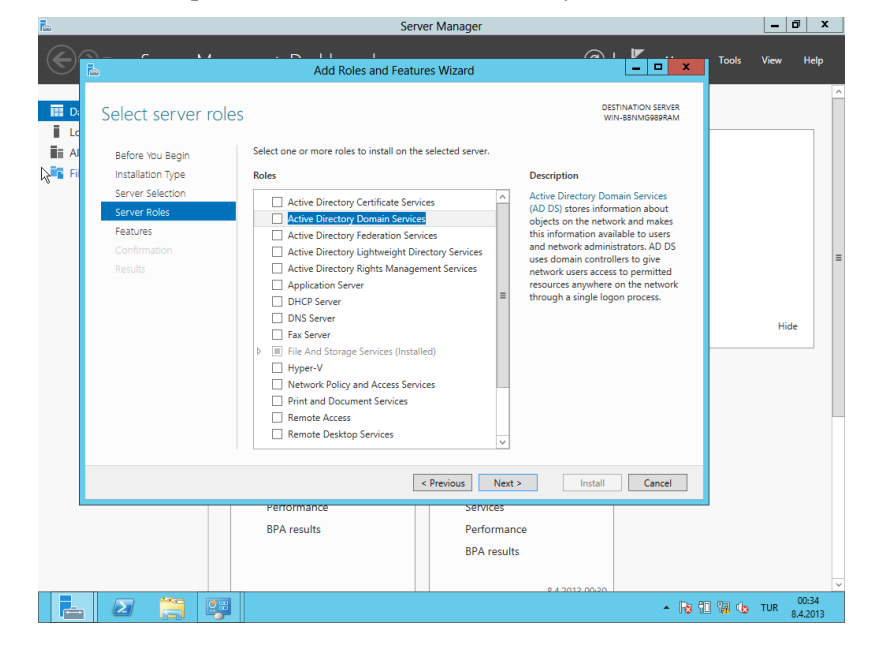

**Resim 1.5: Select Server Roles Penceresi**

Active Directory kurulumu için gerekli olan özelliklerin yer aldığı "Add Roles and Features Wizard" penceresindeki Add Features butonuna tıklanarak kuruluma devam edilir.

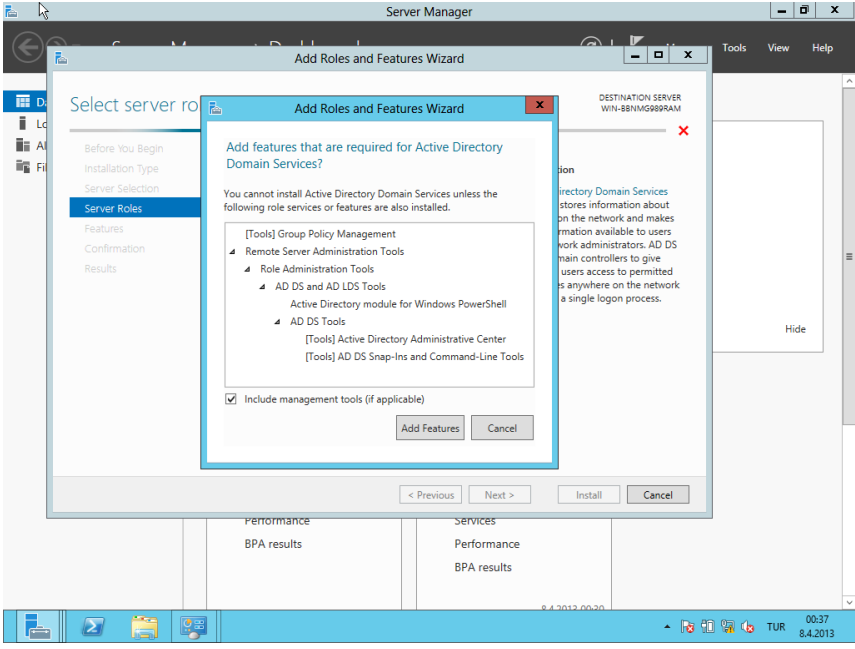

**Resim 1.6: Add Roles and Features Wizard Penceresi**

Özelliklerin kuruluma eklendiği Resim 1.6'dan sonra Resim 1.7'de onaylama işlemi yapılır.

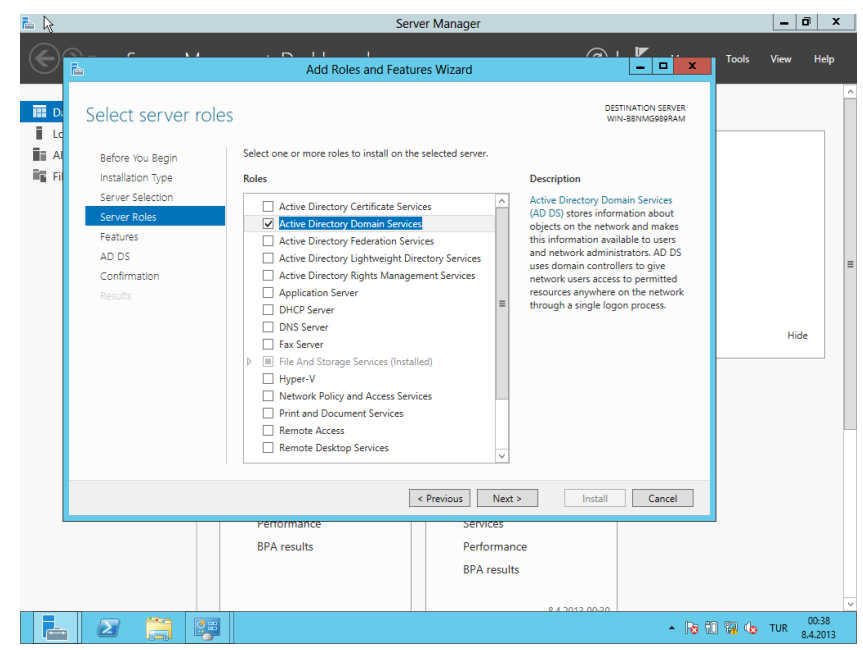

**Resim 1.7: Select Server Roles Penceresi**

Resim 1.8'de önceki pencerelerde yapılan özellik seçimleri görülmektedir. Next butonuna basılarak kuruluma devam edilir.

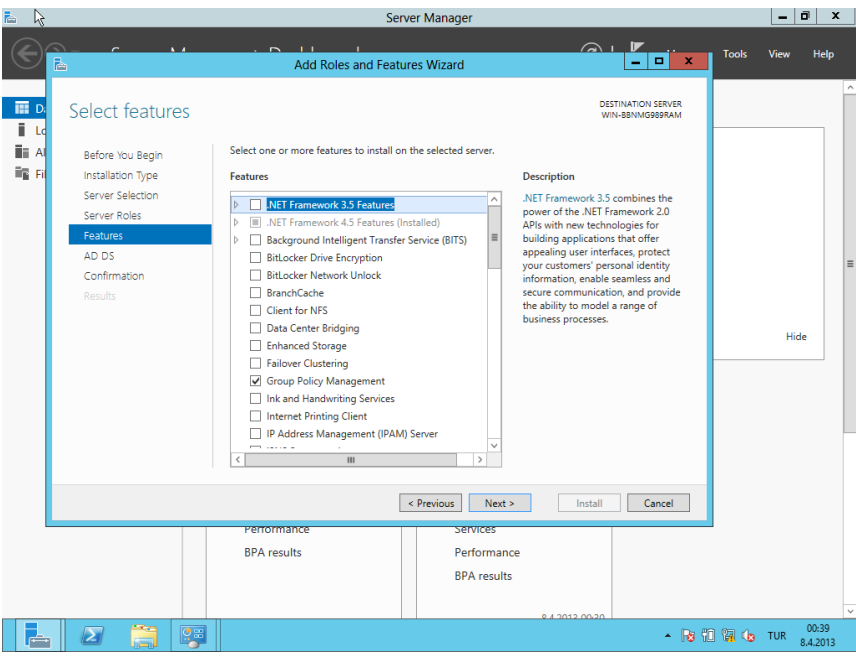

**Resim 1.8: Select Features Penceresi**

Resim 1.9'da Active Directory Domain Services ile ilgili bilgiler yer almaktadır.

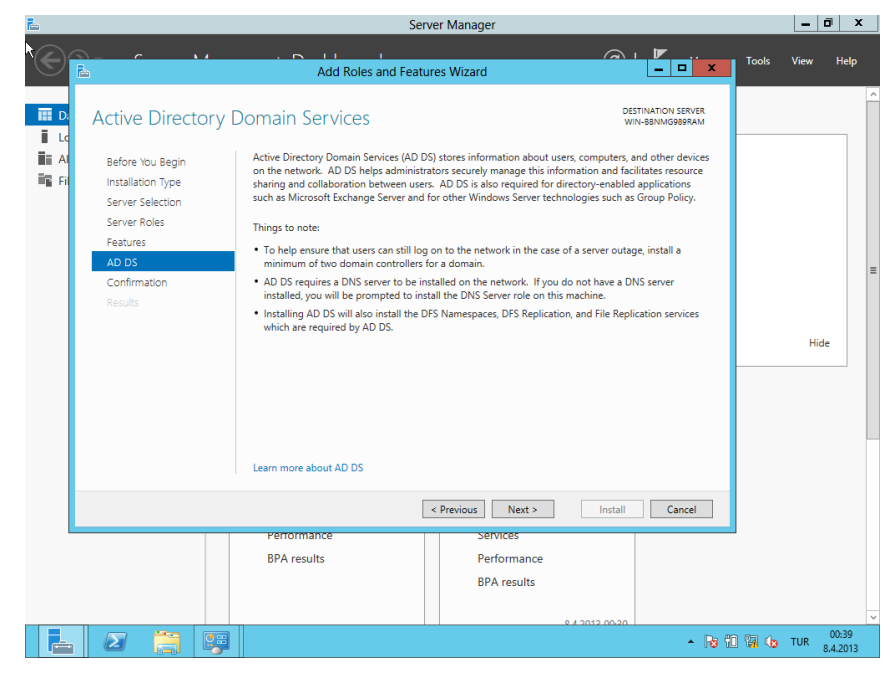

**Resim 1.9: AD DS Penceresi**

Resim 1.10'daki Install butonuna basılarak kurulum başlatılır. Eğer kurulum bitiminde sistemin otomatik olarak restart etmesi isteniyor ise "Restart the destination Server automatically if required" checkbox'ı seçili duruma getirildikten sonra Install butonuna basılır.

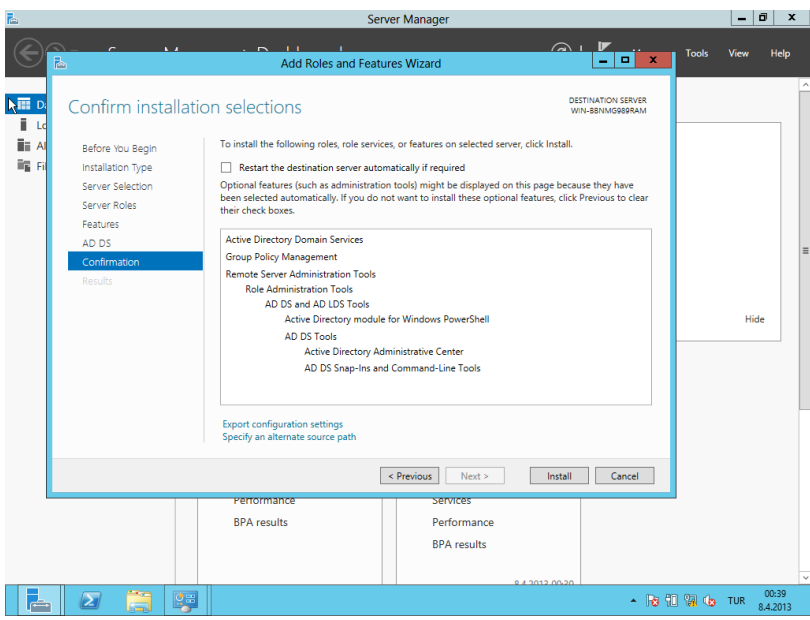

**Resim 1.10: Confirm Installation Selections Penceresi**

Resim 1.11'de Active Directory Domain Services kurulumunun başladığı görülmektedir.

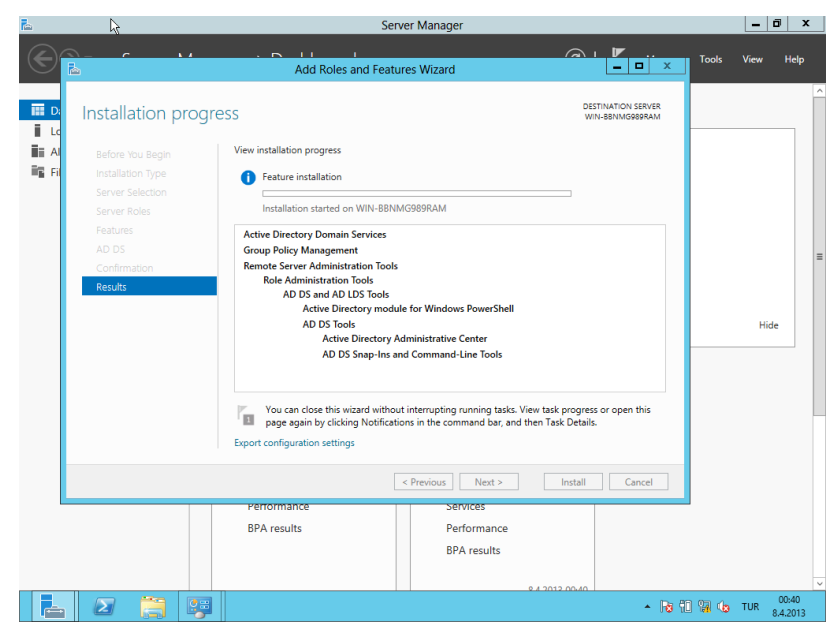

**Resim 1.11: Installation Progress Penceresi**

Sunucu açıldıktan hemen sonra Server Manager otomatik olarak tekrar açılacaktır. Resim 1.12'de görülen Notification ekranına tıkladıktan sonra "Configuration Required for Active Directory at Server adı" şeklinde bir uyarı görülecektir. Active Directory kurulumuna devam etmek icin, "Promote this Server to a domain controller" linki tıklanmalıdır.

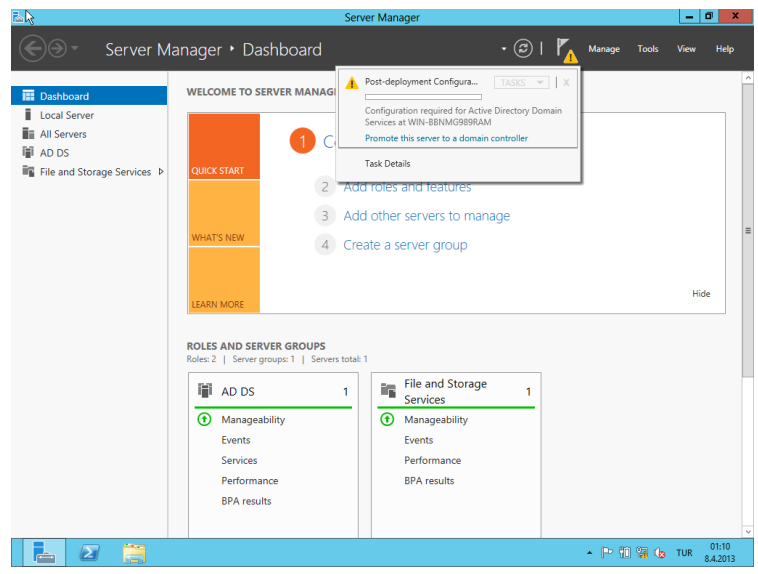

**Resim 1.12: Dashboard Penceresi**

Resim 1.13'te "Deployment Configuration penceresinde" nasıl bir etki alanı kurulacağı seçilir. "Add a domain controller to an existing domain" seçeneği ile var olan bir etki alanına etki, alanı yöneticisi ekleme işlemi, "Add a new domain to an existing forest" seçeneği ile var olan bir ormana yeni bir etki alanı ve son olarak da "Add a new forest" seçeneği ile yeni bir orman yapısı oluşturma işlemi yapılır. İlk defa kurulum yaptığımız için "Add a new forest" seçeneği aktifleştirilerek kuruluma devam edilir.

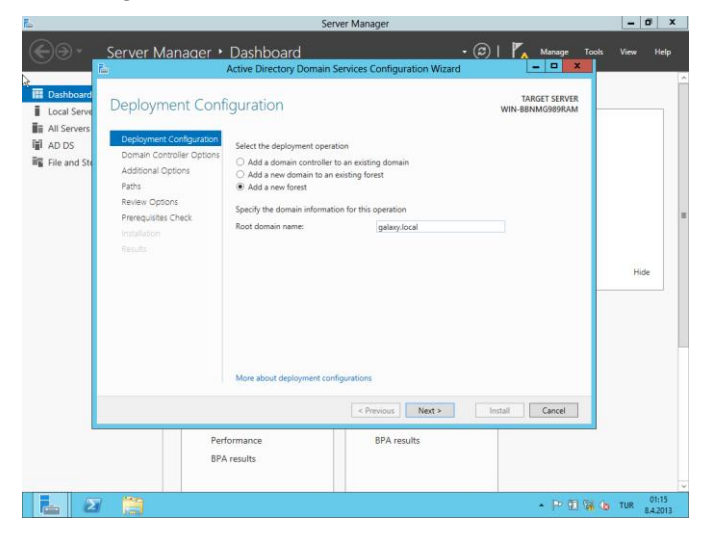

**Resim 1.13: Deployment Configuration Penceresi**

Resim 1.14'te yer alan Functional Level seçeneklerinden kurulacak orman yapısına, daha eski sunucu sistemlerinin eklenmesi durumu düşünülerek seçim yapılır. Burada eski sunucu işletim sistemi eklenecek ise eklenecek olan sunucu işletim sistemine uygun olan Functional level seçilerek diğer kurulum seçeneklerine geçilir.

"Specify domain controller capabilities" alanındaki "Domain Name System (DNS) server" seçeneği, ilk defa orman ve sunucu kurulumu yapılacağı için seçili olmalıdır.

Resim 1.14'te görüldüğü üzere Global Catalog (GC) seçili gelmekte, değişim yapılamamaktadır, bu durumun sebebi ormanda ilk defa bir sunucu kuruluyor olmasıdır."Type the Directory services Restore Mode (DSRM) password" kısmına bir şifre girilerek kuruluma devam edilir.

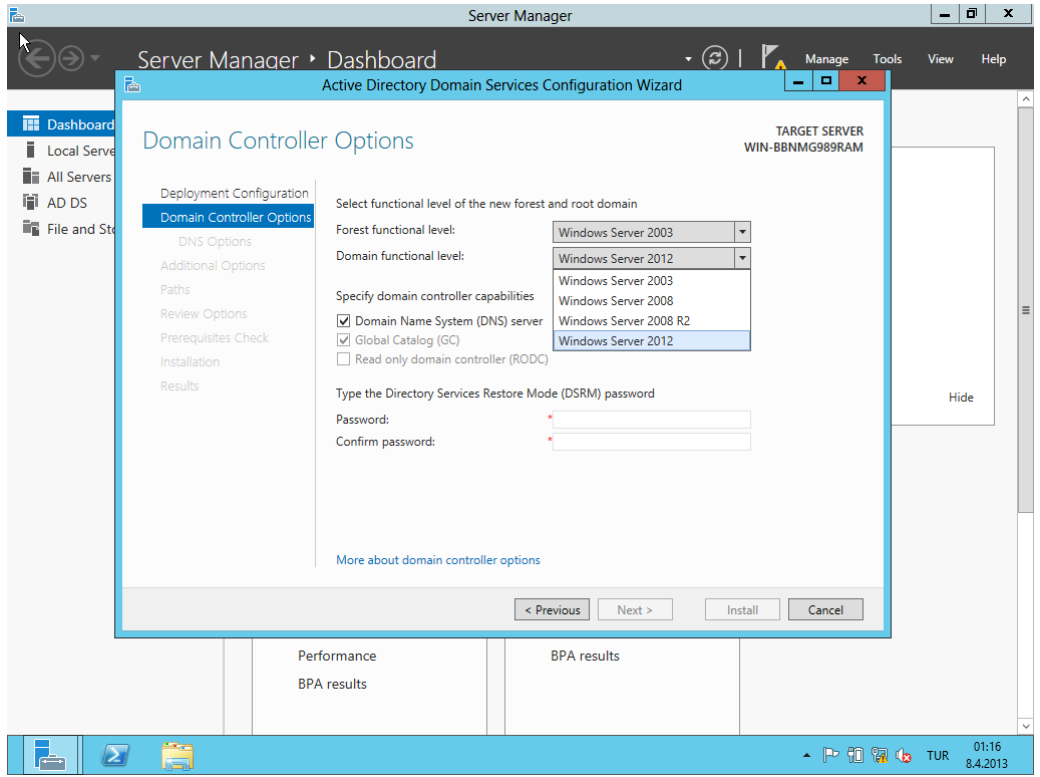

**Resim 1.14: Domain Controller Options Penceresi**

Resim 1.15'te etki alanı için kullanılacak Netbios ismi verilir.

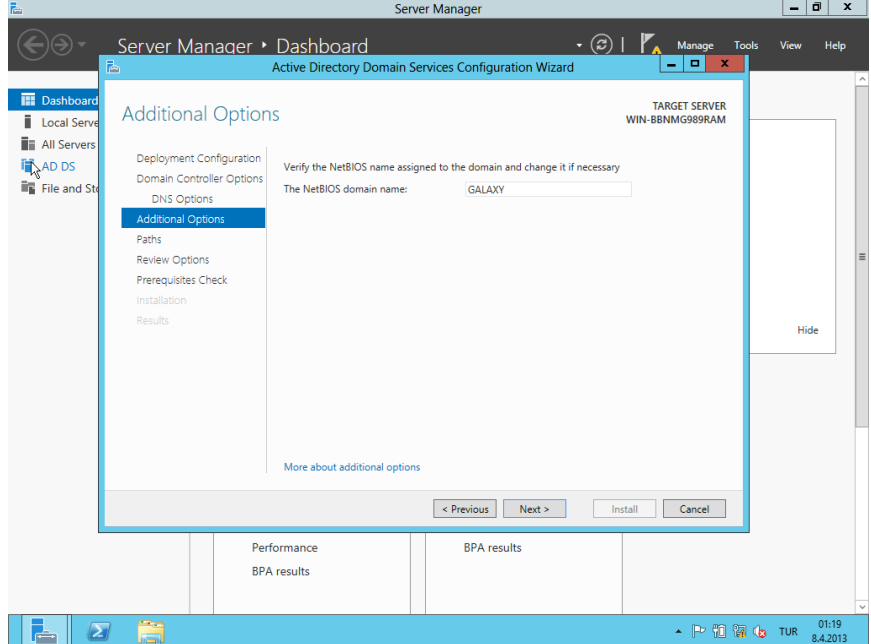

**Resim 1.15: Additional Options Penceresi**

Resim 1.16'da veritabanı, geçmiş klasörü ve Sysvol klasörünün barındırılacağı yerler seçilir. Bu klasör içerikleri, önemli olması sebebi ile geçerli gelen klasör yolu genelde bozulmaz.

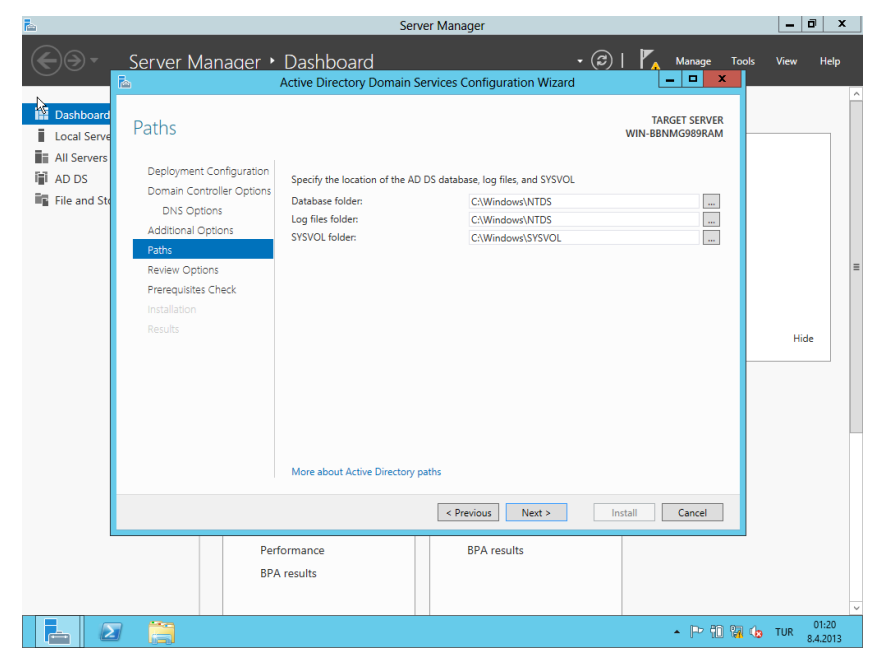

**Resim 1.16: Paths Penceresi**

Resim 1.17'de kurulumun başından beri yaptığımız ayarların özeti görüntülenmektedir.

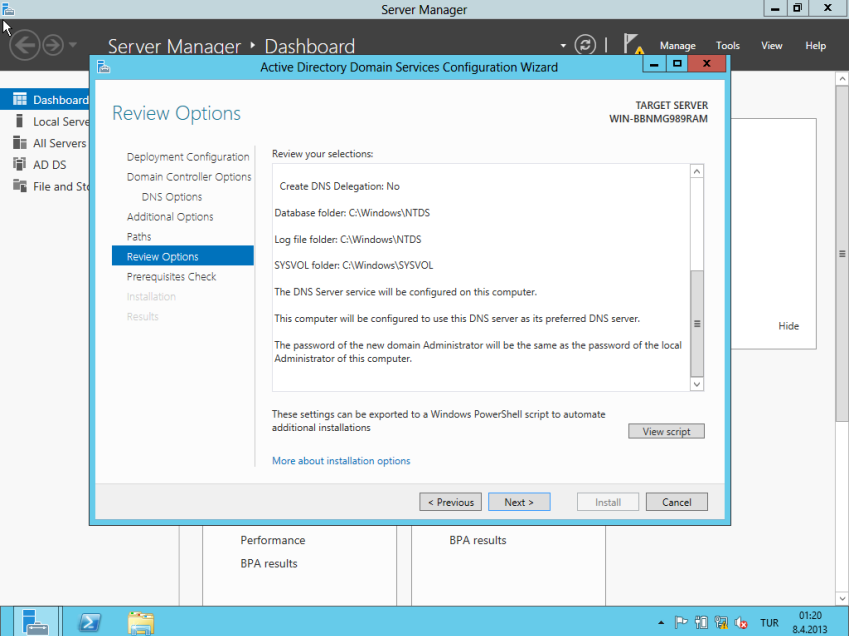

**Resim 1.17: Review Options Penceresi**

Resim 1.18'de Şekli 1.17'de görsel olarak görülen tüm ayarlar Powershell ortamında görülmektedir.

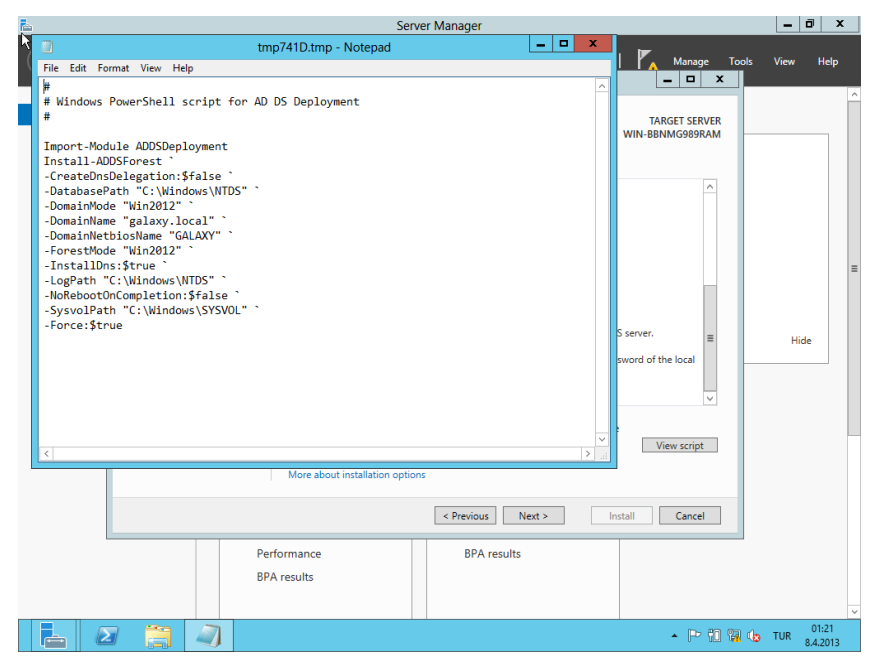

**Resim 1.18: Powershell Penceresi**

Resim 1.19'da Install butonuna basılarak kurulum başlatılır.

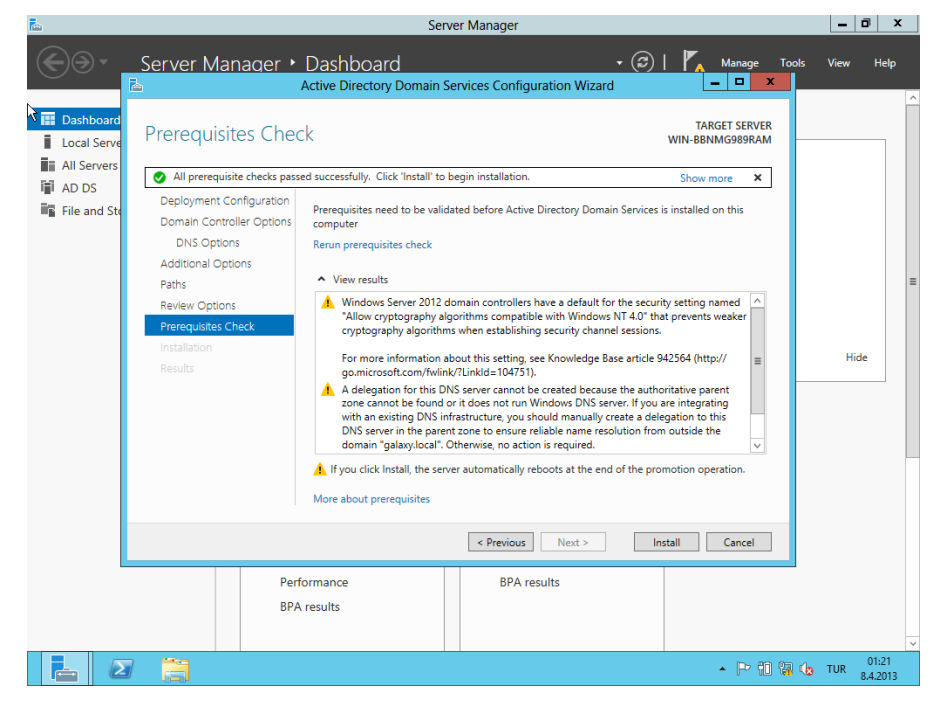

**Resim 1.19: Prerequisites Check enceresi**

Resim 1.20, Resim 1.21, Resim 1.22'de kurulum sonrası ekranlar görülmektedir.

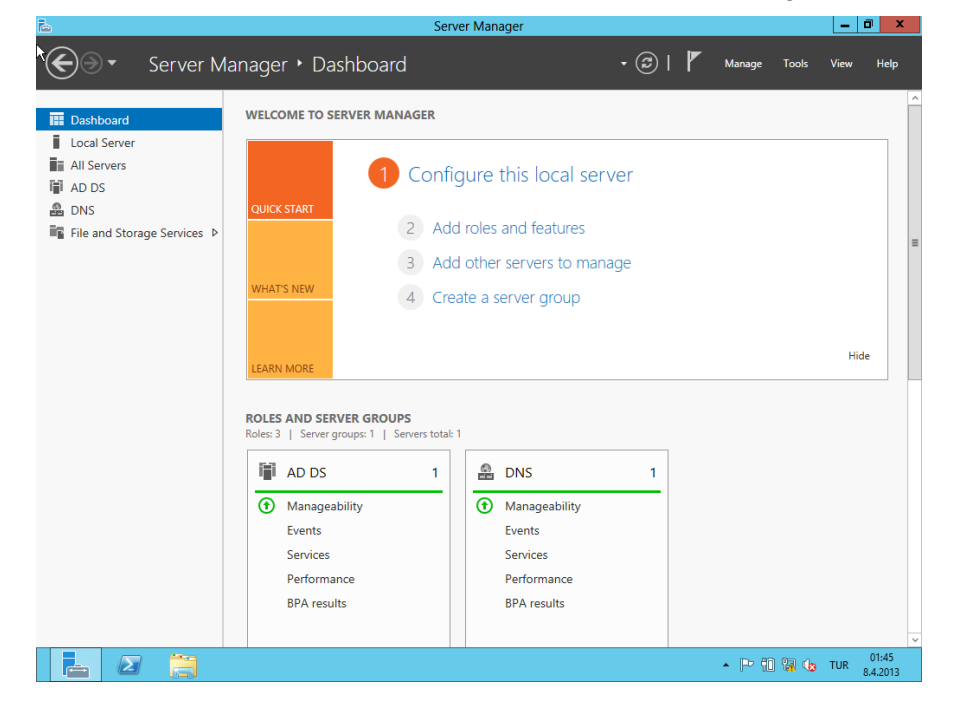

**Resim 1.20: Dashboard Penceresi**

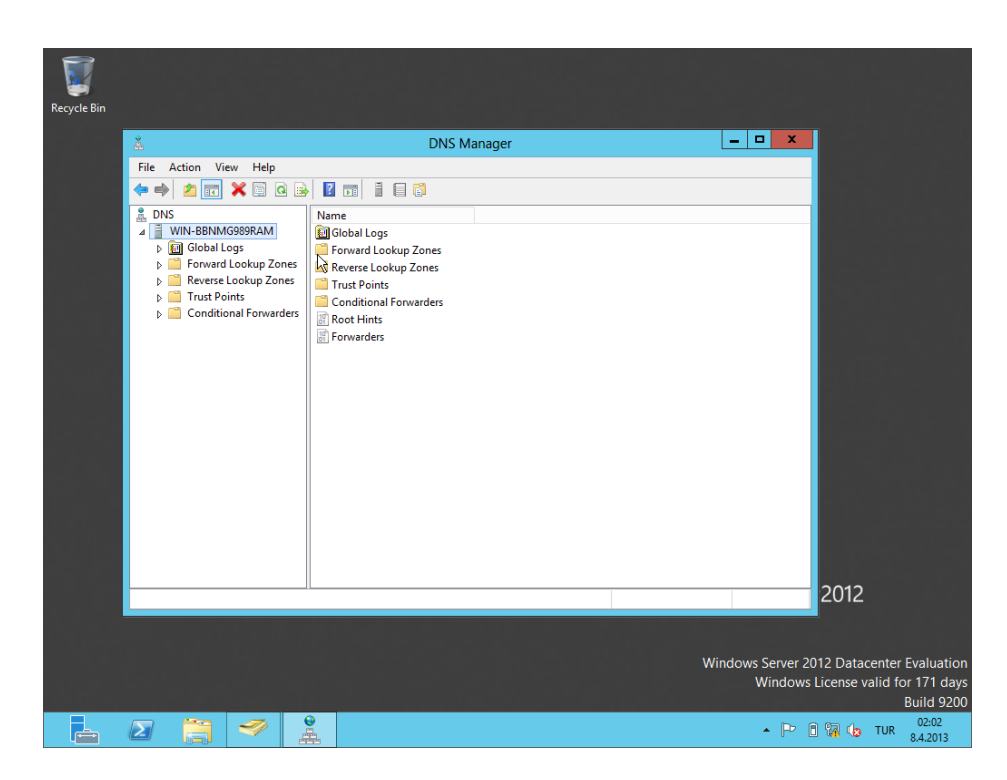

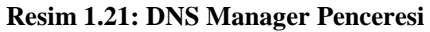

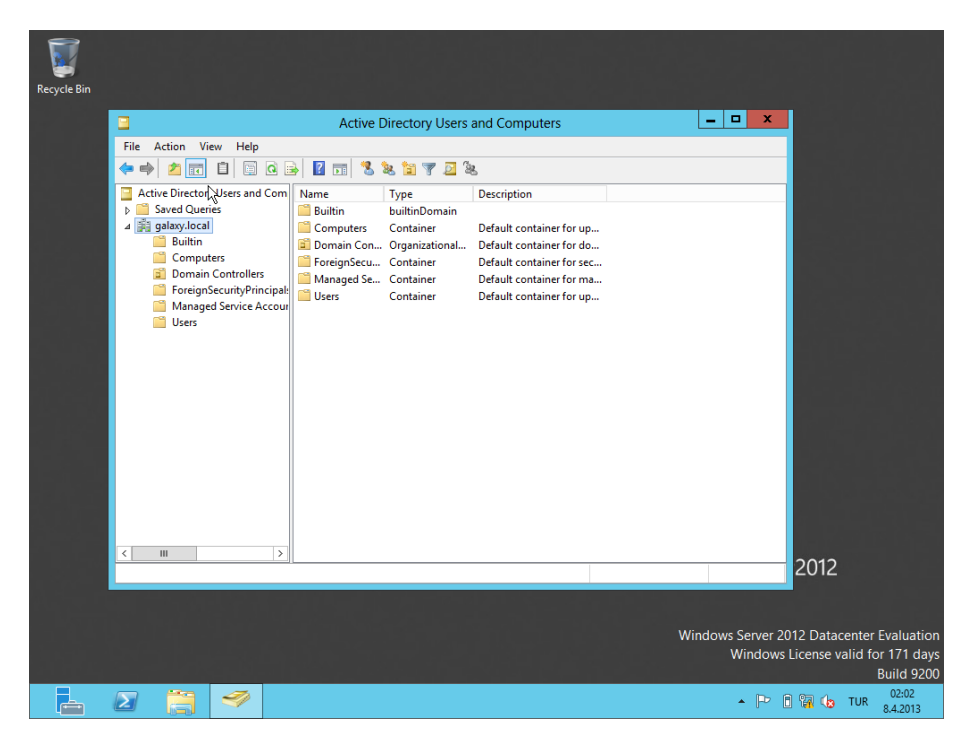

**Resim 1.22: AD Users and Computers Penceresi**

#### <span id="page-20-0"></span>**1.1.2. Etki Alanı Oluşturma (Powershell 3.0)**

Powershell 3.0 ekranına:

"PS C:\Users\Administrator> Add-WindowsFeature AD-Domain-Services – IncludeManagementTools" komutu yazılır.

İşlemler arka planda bilgisayarca yapıldıktan sonra; GUI'de görülen "Promote this server to a domain controller" penceresine eşdeğer noktaya gelinmiş olunur.

"Install-ADDSForest –Domainname galaxy.local –CreateDNSDelegation:\$False – DataBasePath "C:\NTDS" –ForestMode Win2012 –DomainMode Win2012 – DomainNetBiosName galaxy –InstallDNS:\$True –LogPath "C:\NTDS" –SysvolPath "C:\NTDS\Sysvol" komutu yazılarak kuruluma devam edilir.

Kurulum sihirbazı tarafından "Directory Services Restore Mode" şifresi girilmesi istenen satıra şifre girilir. İşlemlerin ardından sistem restart eder ve sunucumuzda etki alanı kurulmuş olur.

## <span id="page-20-1"></span>**1.2. Active Directory DNS İlişkisi**

DNS, Active Directory için isimleri IP eşleşmelerini sağlayan servise verilen isimdir.

Örneğin: Tarayıcıya [www.meb.gov.tr](http://www.meb.gov.tr/) yazdığımızda DNS bu adresin IP adresini istemci makinaya göndererek işlevini yerine getirmiş olur.

DNS'te 2 çeşit alan vardır.

- **1.** Forward Lookup Zones: İsmi IP adresine çevrilir. (SRV)
- **2.** Reverse Lookup Zones: IP adresi isme çevrilir. (PTR)

#### <span id="page-20-2"></span>**1.3. Etki Alanı (Active Directory)**

Etki alanı ve orman işlev düzeyleri, Active Directory Etki Alanı Hizmetleri (AD DS) ortamınızda etki alanı genelindeki veya orman genelindeki özellikleri etkinleştirmenize imkân tanıyan bir yoldur. Ağ ortamınıza bağlı olarak etki alanı ve orman işlevinin farklı düzeyleri kullanılabilir.

Etki alanınızdaki veya ormandaki tüm etki alanı denetleyicileri Windows Server'ın en son sürümünü çalıştırıyorsa ve etki alanı ve orman işlev düzeyi en yüksek değere ayarlanmışsa, etki alanı genelindeki ve orman genelindeki tüm özellikler kullanılabilir. Etki alanında veya ormanda Windows Server'ın eski sürümlerini çalışan etki alanı denetleyicileri varsa, AD DS özellikleri sınırlıdır.

# <span id="page-21-0"></span>**1.4. Etki Alanı İşlev Düzeyleri**

Etki alanı işlevselliği tüm etki alanını veya yalnızca söz konusu etki alanını etkileyen özellikleri etkinleştirir. Aşağıdaki tabloda, etki alanı işlev düzeyleri ve karşılık gelen etki alanı denetleyicileri listelenmiştir:

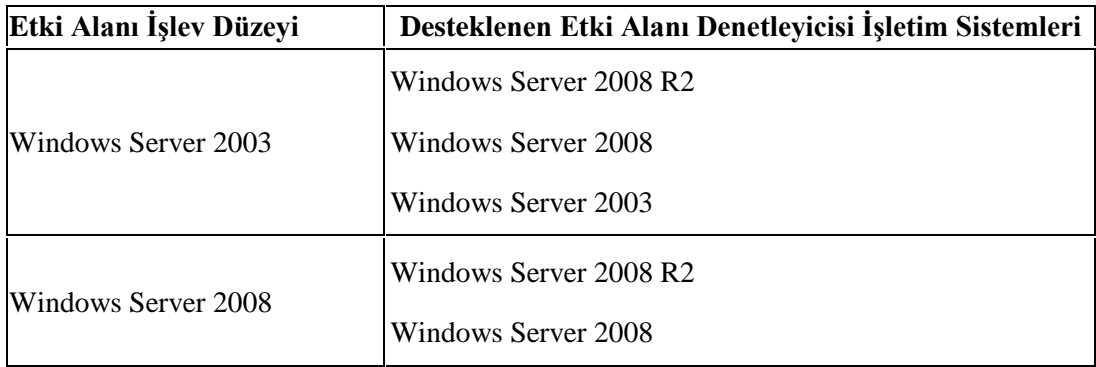

Aşağıdaki tabloda etki alanı işlev düzeyleri için etkin olan etki alanı genelindeki özellikler tanımlanmıştır.

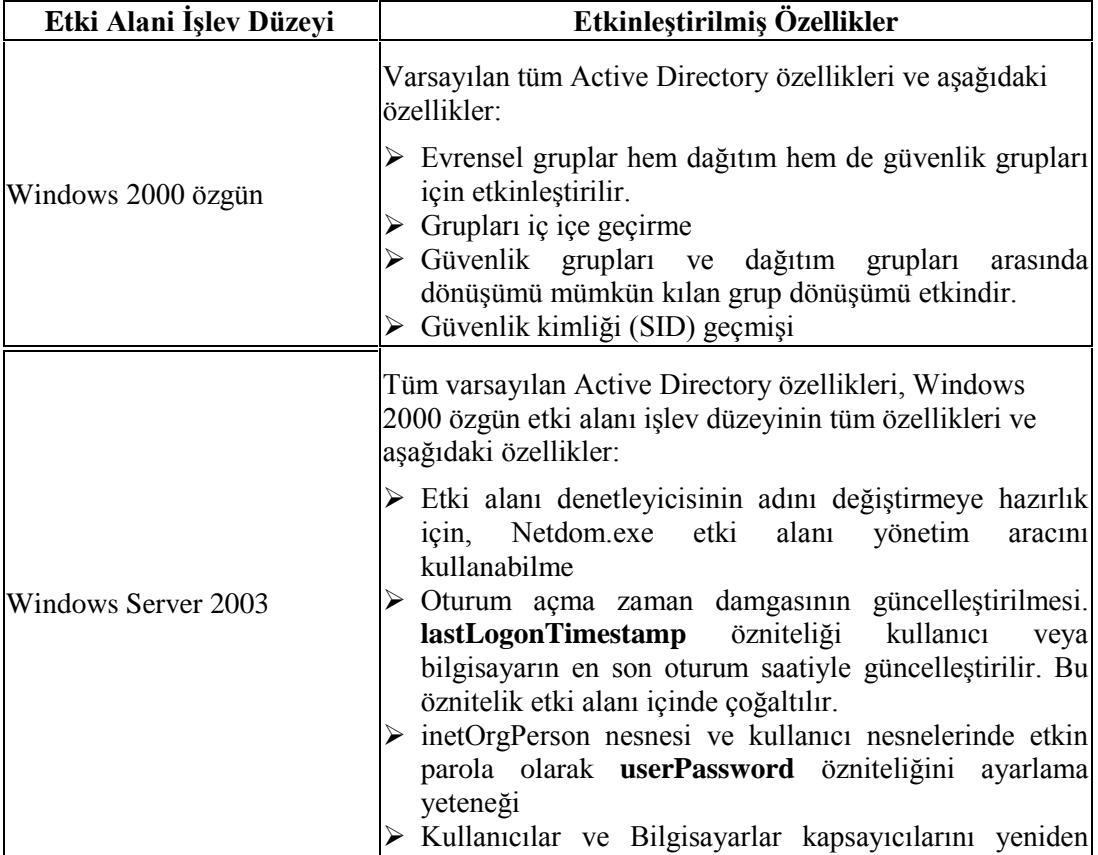

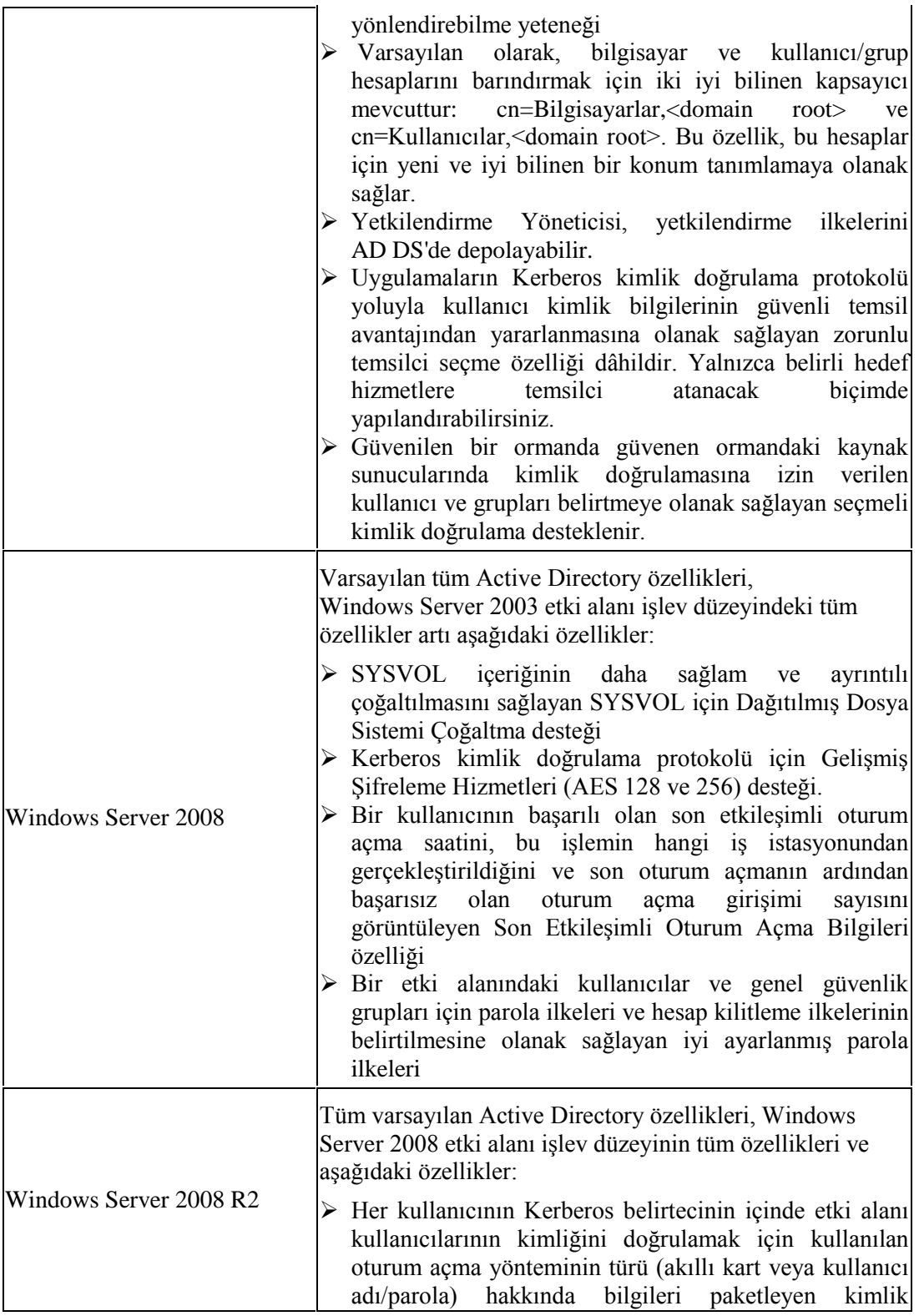

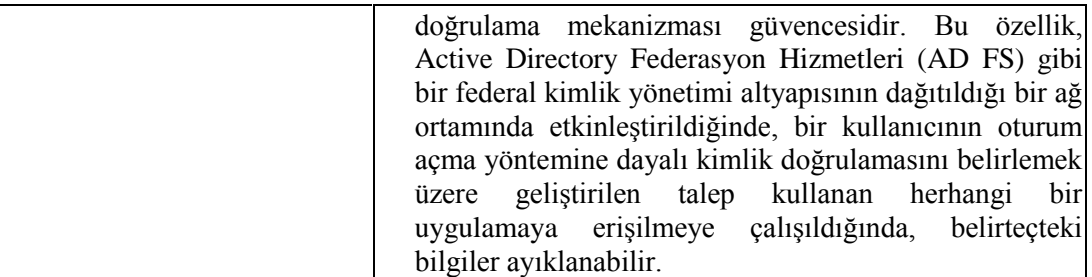

#### <span id="page-23-0"></span>**1.4.1. Orman İşlev Düzeyleri**

Orman işlev düzeyleri ormanınızdaki tüm etki alanlarında özellikleri etkinleştirir. Aşağıdaki tabloda, orman işlev düzeyleri ve bunlara karşılık gelen etki alanı denetleyicileri listelenmiştir.

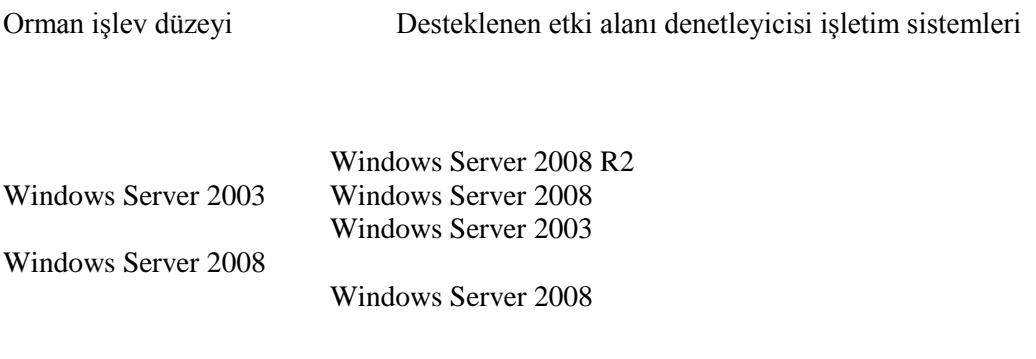

Windows Server 2008 R2

#### <span id="page-23-1"></span>**1.4.2. Etki Alanı İşlev Düzeyini Yükseltme**

Active Directory Etki Alanı Hizmetleri'ni (AD DS) yüklediğinizde, bir grup temel Active Directory özelliği varsayılan olarak etkinleştirilir. Her etki alanı denetleyicisindeki temel Active Directory özelliklerine ek olarak, etki alanı veya ormandaki tüm etki alanı denetleyicileri Windows sunucusunun sonraki bir sürümünü çalıştırıyorsa, kullanılabilecek etki alanı çapında ve orman çapında Active Directory özellikleri vardır.

Etki alanı genelindeki tüm özellikleri etkinleştirmek için, etki alanındaki tüm etki alanı denetleyicilerinin Windows Server 2008 R2 ve sonraki sürümleri çalıştırıyor olması ve etki alanı işlev düzeyinin Windows Server 2008 R2 veya üzerine yükseltilmiş olması gereklidir. **Domain Admins** veya **Enterprise Admins** veya eşdeğer bir gruptaki üyelik, bu yordamı tamamlamak için gereken en düşük üyeliktir.

#### **Etki alanı işlev düzeyini yükseltmek için**:

- 1. Active Directory Etki Alanları ve Güvenleri'ni açın. Active Directory Etki Alanları ve Güvenleri'ni açmak için, **Başlat**'ı tıklatın, **Yönetim Araçları**'nın üzerine gelin, sonra **Active Directory Etki Alanları ve Güvenleri**'ni tıklatınız.
- 2. Konsol ağacında, işlev düzeyini yükseltmek istediğiniz etki alanını sağ tıklatın ve ardından **Etki Alanı İşlev Düzeyini Yükselt**'i tıklatınız.
- 3. Uygun **bir etki alanı işlev düzeyi seçin** penceresinde değeri belirleyip **Yükselt** öğesini seçiniz.

Dikkat edilecek diğer noktalar

- Etki alanı işlev düzeyini Active Directory Kullanıcıları ve Bilgisayarları ek bileşeninde etki alanını sağ tıklattıktan sonra **Etki Alanı İşlev Düzeyini Yükselt**'i tıklatarak da yükseltebilirsiniz.
- Geçerli etki alanı işlev düzeyi **Etki alanı işlev düzeyini yükselt** iletişim kutusunda **Geçerli etki alanı işlev düzeyi** altında görüntülenir.
- Bu yordamı gerçekleştirmek için, AD DS'de Domain Admins grubunun veya Enterprise Admins grubunun üyesi olmanız ya da uygun yetkilere sahip bir temsilci olmanız gerekir. En iyi güvenlik yöntemi olarak, bu yordam için **Farklı Çalıştır** kullanmayı dikkate alın. Daha fazla bilgi için Yardım ve Destek'te "farklı çalıştır komutunu kullanma" ifadesini aratınız.

Bu yordamdaki görevi Windows PowerShell™ için Active Directory modülü kullanarak da gerçekleştirebilirsiniz. Active Directory modülü uygulamasını açmak için, **Başlat**'ı tıklatın, **Yönetim Araçları**'ı ve ardından **Windows PowerShell için Active Directory Modülü** öğesini tıklatınız.

#### **1.2.1.3. Orman İşlev Düzeyini Yükseltme (Forest Functional Level)**

Active Directory Etki Alanı Hizmetleri'ni (AD DS) yüklediğinizde, bir grup temel Active Directory özelliği varsayılan olarak etkinleştirilir. Her etki alanı denetleyicisindeki temel Active Directory özelliklerine ek olarak, etki alanı veya ormandaki tüm etki alanı denetleyicileri Windows sunucusunun sonraki bir sürümünü çalıştırıyorsa, kullanılabilecek etki alanı çapında ve orman çapında Active Directory özellikleri vardır.

Tüm orman çapındaki özellikleri etkinleştirmek için, ormandaki tüm etki alanı denetleyicilerinin Windows Server 2008 R2 veya sonraki sürümleri çalıştırıyor olması ve orman işlev düzeyinin Windows Server 2008 R2 veya sonraki düzeye yükseltilmiş olması gereklidir.

**Enterprise Admins** veya eşdeğer bir gruba üyelik, bu yordamı gerçekleştirmek için en düşük gerekliliktir.

- Orman işlev düzeyini yükseltmek için;
	- Active Directory Etki Alanları ve Güvenleri'ni açınız. Active Directory Etki Alanları ve Güvenleri'ni açmak için, **Başlat**'ı tıklatınız, **Yönetim Araçları**'nın üzerine geliniz, sonra **Active Directory Etki Alanları ve Güvenleri**'ni tıklatınız.
	- Konsol ağacında **Active Directory Etki Alanları ve Güvenleri**'ni sağ tıklatın ve **Orman İşlev Düzeyi Artırma**'yı tıklatınız.
	- **Uygun bir orman işlev düzeyi seçin** penceresinde değeri belirleyip **Yükselt** öğesini seçiniz.

Windows Server'ın eski bir sürümünü çalıştıran etki alanı denetleyicileriniz varsa ya da olacaksa, orman işlev düzeyini daha yüksek bir değere yükseltmeyiniz.

- Dikkat edilecek diğer noktalar
	- Bu yordamı gerçekleştirmek için, AD DS'de Enterprise Admins grubunun üyesi olmanız veya doğru yetkilere sahip bir temsilci olmanız gerekir. En iyi güvenlik yöntemi olarak, bu yordam için **Farklı Çalıştır** kullanmayı dikkate alınız. Daha fazla bilgi için Yardım ve Destek'te "farklı çalıştır komutunu kullanma" ifadesini aratınız.
	- Orman işlev düzeyini yükseltemiyorsanız, ormandaki hangi etki alanı denetleyicilerin sonraki sürüme yükseltilmesi gerektiğini belirten bir günlük dosyası kaydetmek için **Orman İşlev Düzeyini Yükselt** iletişim kutusunda **Farklı Kaydet**'i tıklatabilirsiniz.
	- Geçerli orman işlev düzeyi, **Orman İşlev Düzeyini Yükselt** iletişim kutusunda **Geçerli orman işlev düzeyi** altında görüntülenir.

Bu yordamdaki görevi Windows PowerShell için Active Directory modülü kullanarak da gerçekleştirebilirsiniz. Active Directory modülü uygulamasını açmak için, **Başlat**'ı tıklatınız, **Yönetim Araçları**'ı ve ardından **Windows PowerShell için Active Directory Modülü** öğesini tıklatınız.

 $\triangleright$  Kullanıcı asıl adı, son ekleri ekleme;

Varolan kullanıcı hesabı için kullanıcı asıl adı (UPN) soneki eklemek için Active Directory Etki Alanları ve Güvenleri'ni kullanabilirsiniz. Kullanıcı hesabı için varsayılan UPN soneki, kullanıcı hesabını içeren etki alanının Etki Alanı Adı Sistemi (DNS) etki alanı adıdır. Tüm kullanıcılar için tek bir UPN soneki belirterek yönetim ve kullanıcı

oturum açma işlemlerini kolaylaştırmak için, alternatif UPN sonekleri ekleyebilirsiniz. UPN soneki yalnızca Active Directory ormanı içinde kullanılır ve geçerli bir DNS etki alanı olmak zorunda değildir.

**Domain Admins** veya **Enterprise Admins** veya eşdeğer bir gruptaki üyelik, bu yordamı tamamlamak için gereken en düşük üyeliktir.

- UPN sonekleri eklemek için;
	- Active Directory Etki Alanları ve Güvenleri'ni açınız. Active Directory Etki Alanları ve Güvenleri'ni açmak için, **Başlat**'ı tıklatın, **Yönetim Araçları**'nın üzerine geliniz, sonra **Active Directory Etki Alanları ve Güvenleri**'ni tıklatınız.
	- Konsol ağacında **Active Directory Etki Alanları ve Güvenleri**'ni sağ tıklatın ve ardından **Özellikler**'i tıklatınız.
	- **UPN Sonekleri** sekmesinde, orman için alternatif bir UPN soneki yazınız ve ardından **Ekle**'yi tıklatınız.
	- Daha fazla alternatif UPN soneki eklemek için 3. adımı yineleyiniz.
- Dikkat edilecek diğer noktalar
	- Bu yordamı gerçekleştirmek için, Active Directory Etki Alanı Hizmetleri'nde (AD DS) Domain Admins grubunun veya Enterprise Admins grubunun üyesi olmanız ya da uygun yetkilere sahip bir temsilci olmanız gerekir. En iyi güvenlik yöntemi olarak, bu yordam için **Farklı Çalıştır** kullanmayı dikkate alın. Daha fazla bilgi için Yardım ve Destek'te "farklı çalıştır komutunu kullanma" ifadesini aratınız.
	- UPN sonekleri, geçerli karakterler ve sözdizimi açısından DNS kurallarına uymalıdır.

Bu yordamdaki görevi Windows PowerShell için Active Directory modülü kullanarak da gerçekleştirebilirsiniz. Active Directory modülü uygulamasını açmak için, **Başlat**'ı tıklatın, **Yönetim Araçları**'ı ve ardından **Windows PowerShell için Active Directory Modülü** öğesini tıklatın.

#### **1.2.1.4. Etki Alanı Rolleri ve İşlevleri**

Active Dicectory içerisindeki rol sunucu özellik ve yeteneklerin mantıklı bölümlere ayrılmış hâli olarak tanımlanabilir.Active directory de 5 adet Rol bulunmaktadır.

- $\triangleright$  Bu roller;
	- 1-Domain Naming Master
	- 2-Schema Master
	- 3-RID Pool Manager
	- 4-PDC Emulator Master
	- 5-Infrastructure Master

Yukarıdaki rollerin hepsi aynı sunucuda da olabilir ayrı ayrı sunuculara paylaştırılarak sunucuların yükleri hafifletilebilir. Bu roller kendi aralarında Forest seviyesi ve Domain seviyesi olarak ikiye ayrılır.

#### **1.2.1.5. Forest Seviyesi Rolleri**

#### **1.2.1.5.1. Domain Naming Master**

Bu rolün görevi Forest içerisine Domain eklenmesi veya Domain kaldırılması görevini üstlenir. Bu role sahip sunucu sayısı her forest için sadece 1 tane olabilir.

#### **1.2.1.5.2. Global Catalog**

Active Directory Veri Tabanı üzerinde işlem yapabilen kısımdır, active directory için veri tabanı ile iletişim kurar.

#### **1.2.1.5.3. Schema Master**

Active Directory veri tabanı üzerinde doğrudan erişimi olan roldür veri tabanın motoru olarak çalışır.

Schema master rolünün schema üzerinden doğrudan erişim yetkisi vardır kullanıcı açma, gurup oluşturma veya silme gibi hertürlü işlem bu rol sayesinde yapılır, Active Directory üzerinde kullanıcı açamıyorsanız ise Schema master rolünün ayakta olup olmadığına bakmak gerekir.

#### **1.2.1.6. Domain Seviyesi Rolleri**

#### **1.2.1.6.1. Rid Pool Manager**

Domain üzerinde SID numaraları oluşturmaktan sorumludur ,SID numaraları domain içerisindeki her gurup,kullanıcı bilgisayar gibi nesnelere atanmış benzersiz bir numaradır. Bu rol çalışmazsa nesnelere SID numarası verilemeyeceğinden herhangi bir nesnede oluşturulamaz.

#### **1.2.1.6.2. Pdc Emulator Master**

Bu rol kullanıcıların şifre değişikliklerini yapmaktan ve değişiklikleri bütün domain controller bilgisayarlarda güncellemekten sorumludur .Bu rol domain controller bilgisayarlar için şifre değişikliklerini ve girilen şifrelerin doğru olup olmadığını konusunda bilgi sağlar. Diğer domain controllerlardan bilgisayarlar için bir Time server görevi yapar ve domain contoller bilgisayarlar arasında zaman eşitlemesininden sorumludur.

#### **1.2.1.6.3. Infrastructure Master**

Bu rol domaindeki nesnelerin güncellenmesinden ve güncel kalmasından sorumludur. Domain controllerin Kütüphanesi gibi çalışır.

#### <span id="page-28-0"></span>**1.3. Site Yapısı ve Alt Ağlar**

Siteleri, alt ağları ve site bağlantılarını kavramak siteleri ve Active Directory Etki Alanı Hizmetleri'nde (AD DS) uygulanışını verimli bir şekilde yönetmenize yardımcı olur.

#### <span id="page-28-1"></span>**1.3.1. Sitelere Genel Bakış**

AD DS'deki siteler ağınızın fiziksel yapısını veya topolojisini temsil eder. AD DS en etkili çoğaltma topolojisini oluşturmak için, dizinde site, alt ağ ve site bağlantısı nesneleri olarak depolanan ağ topolojisi bilgilerini kullanır. Çoğaltma topolojisinin kendisi, bir kaynak etki alanı denetleyicisinden bağlantı nesnesini depolayan hedef etki alanına gelen çoğaltmaya olanak veren bir takım bağlantı nesnelerinden oluşur. Bilgi Tutarlılığı Denetleyicisi (KCC) bu bağlantı nesnelerini her etki alanı denetleyicisinde otomatik olarak oluşturur.

Bir arada toplanarak çoğaltma topolojisini etkileyen site, alt ağ ve site bağlantısı nesnelerini yönetmek için Active Directory Siteleri ve Hizmetleri ek bileşenini kullanabilirsiniz.

Site ve etki alanlarını ayırt edebilmek önemlidir. Etki alanları kuruluşunuzun mantıksal yapısını temsil ederken, siteler ağınızın fiziksel yapısını temsil eder. Site nesneleri ve içerikleri ormanda, etki alanı veya siteden bağımsız olarak tüm etki alanı denetleyicilerine çoğaltılır.

#### <span id="page-28-2"></span>**1.3.2. Siteleri Kullanma**

Site kullanan etki alanı denetleyicileri ve diğer sunucular, sitelerin sağladığı iyi bağlantı özelliklerinden yararlanmak için AD DS'de sunucu nesneleri yayımlar. Etki alanı denetleyicilerini sitelere, etki alanı verilerine nerede gereksinim duyulduğuna göre yerleştirirsiniz. Örneğin, bir etki alanındaki hiçbir kullanıcı fiziksel olarak bir sitede bulunmuyorsa, söz konusu etki alanı için bu siteye etki alanı denetleyicisi yerleştirmenin anlamı yoktur.

- $\triangleright$  Siteler aşağıdaki gibi bazı etkinlikleri kolaylaştırır:
	- **Çoğaltma**. AD DS, veriler her güncelleştirildiğinde bir site içinde ve yapılandırılabilir bir zamanlama uyarınca siteler arasında bilgileri çoğaltarak, güncel dizin bilgilerine duyulan gereksinim ile bant genişliğini en uygun Resimde kullanma gereksinimi arasında denge kurar.
	- **Kimlik doğrulaması**. Site bilgileri kimlik doğrulamayı daha hızlı ve etkili kılmaya yardımcı olur. Bir istemci bir etki alanında oturum açtığında, kimlik doğrulaması için önce yerel sitesinde bir etki alanı denetleyicisi isteğinde bulunur. Siteler belirleyerek, istemcilerin kimlik doğrulama için kendilerine en yakın etki alanı denetleyicilerini kullanmasını sağlayabilirsiniz; bu da kimlik doğrulama işlemindeki gecikmeleri ve geniş alan ağı (WAN) bağlantıları üzerindeki trafiği azaltır.
	- **Hizmet konumu**. Active Directory Sertifika Hizmetleri (AD CS), Exchange Server ve Message Queuing gibi diğer hizmetler, istemcilerin en yakın hizmet sağlayıcıları kolayca bulmasına olanak sağlayan site ve alt ağ bilgilerini kullanabilen nesneleri depolamak için AD DS'yi kullanır.

#### <span id="page-29-0"></span>**1.3.3. Siteleri Ve Alt Ağlari Ilişkilendirme**

AD DS'deki bir alt ağ nesnesi komşu bilgisayarları gruplar; bu gruplama, yakın posta adreslerinin posta kodlarıyla gruplanmasına çok benzer. Bir siteyi bir veya daha fazla alt ağla ilişkilendirerek, siteye birtakım IP adresleri atarsınız.

Bir ormanda ilk etki alanı denetleyicisini oluşturmak için Active Directory Etki Alanı Hizmetleri sunucu rolünü eklediğinizde, AD DS'de varsayılan bir site (Varsayılan-İlk-Site-Adı) oluşturulur. Bu site dizindeki tek site olduğu sürece, ormana eklediğiniz tüm etki alanı denetleyicileri bu siteye atanır. Ancak, ormanınızda birden fazla site olacaksa, tüm ek sitelerin yanı sıra Varsayılan-İlk-Site-Adı'na IP adresleri atayan alt ağlar oluşturmanız gerekir.

#### <span id="page-29-1"></span>**1.3.4. Sitelere Bilgisayar Atama**

Sunucu nesneleri AD DS'de uygulamalara veya hizmetlere göre oluşturulur ve IP adreslerine göre bir siteye yerleştirilirler. Bir sunucuya Active Directory Etki Alanı Hizmetleri sunucu rolünü eklediğinizde, sunucunun IP adresinin eşleştiği alt ağı içeren AD DS sitesinde bir sunucu nesnesi oluşturulur. Etki alanı denetleyicisinin IP adresi ormandaki herhangi bir siteyle eşleşmezse, etki alanı denetleyicisinin sunucu nesnesi, AD DS için çoğaltma kaynağını sağlayan etki alanı denetleyicisinin sitesinde oluşturulur.

Bir istemci için site ataması, oturum açma sırasındaki IP adresine ve alt ağ maskesine göre dinamik olarak belirlenir.

#### <span id="page-30-0"></span>**1.3.5. Etki Alanı Denetleyicilerini Siteye Göre Bulma**

Etki alanı denetleyicileri, Etki Alanı Adı Sistemi'nde (DNS), site adlarını tanımlayan hizmet (SRV) kaynağı kayıtlarına kaydolur. Etki alanı denetleyicileri ayrıca DNS'de, IP adreslerini tanımlayan ana bilgisayar (A) kaynağı kayıtlarına da kaydolur. Bir istemci etki alanı denetleyicisi istediğinde, DNS'ye site adını sağlar. DNS bu site adını, söz konusu sitede (veya istemciye en yakın bir sonraki sitede) bir etki alanı denetleyicisi bulmak için kullanır. DNS bundan sonra, etki alanı denetleyicisine bağlanması için istemciye etki alanı denetleyicisinin IP adresini sağlar. Bu nedenle, bir etki alanı denetleyicisine atadığınız IP adresinin, ilgili sunucu nesnesinin sitesiyle ilişkilendirilen bir alt ağla eşleştiğinden emin olmanız gerekir. Aksi takdirde, bir istemci etki alanı denetleyicisi istediğinde, döndürülen IP adresi uzaktaki bir sitede bulunan bir etki alanı denetleyicisinin IP adresi olabilir. Bir istemci uzaktaki bir siteye bağlandığında, bu durum performansın yavaş olması ve pahalı WAN bağlantıları üzerinde trafiğin gereksiz yere artmasıyla sonuçlanabilir.

#### <span id="page-30-1"></span>**1.3.6. Site Bağlantılarıyla Siteleri Bağlama**

Ağlar genellikle WAN'lar ile bağlanan birtakım yerel ağlardan (LAN) oluşur. AD DS'de, site bağlantı nesneleri siteler arasındaki WAN bağlantılarını temsil eder. Site içinde çoğaltma işlemleri dizin güncelleştirmeleri oluştuğunda otomatik olarak gerçekleşirken, siteler arası çoğaltma işlemi (daha yavaş ve daha pahalı olan WAN bağlantıları üzerinden yapılır.) 3 saatte bir gerçekleşecek şekilde zamanlanır. WAN bağlantısı trafiği üzerinde denetim kurabilmek için, varsayılan zamanlamayı belirttiğiniz dönemlerde ve belirttiğiniz aralıklarla gerçekleşecek şekilde değiştirebilirsiniz.

#### <span id="page-30-2"></span>**1.4. Site Oluşturma**

Ortamınızda yeni siteler oluşturmak için Active Directory Siteleri ve Hizmetleri ek bileşenini kullanabilirsiniz.

Bu yordamı tamamlamak için en azından ormandaki **Enterprise Admins** grubuna veya orman kök etki alanındaki **Domain Admins** grubuna ya da eşdeğerine üye olmanız gerekir.

- $\triangleright$  Site oluşturmak için;
	- 1. Active Directory Siteleri ve Hizmetleri'ni açın. Active Directory Siteleri ve Hizmetleri'ni açmak için, **Başlat**'ı tıklatınız, **Yönetim Araçları**'nın üzerine geliniz, sonra **Active Directory Siteleri ve Hizmetleri**'ni tıklatınız. işletim sisteminde Active Directory Siteleri ve Hizmetleri'ni açmak için,

**dssite.msc**.

- 2. Konsol ağacında, **Siteler**'i sağ tıklatınız ve sonra **Yeni Site**'yi tıklatınız.
- 3. **Ad** alanına, yeni sitenin adını yazınız.
- 4. **Bağlantı Adı** alanında, bir site bağlantı nesnesini tıklatın ve **Tamam**'ı tıklatınız.

#### <span id="page-31-0"></span>**1.4.1. Alt Ağ Oluşturma**

Yeni alt ağlar oluşturmak için Active Directory Siteleri ve Hizmetleri ek bileşenini kullanabilirsiniz.

Bu yordamı tamamlamak için en azından ormandaki **Enterprise Admins** grubuna veya orman kök etki alanındaki **Domain Admins** grubuna ya da eşdeğerine üye olmanız gerekir.

- > Alt ağ oluşturmak için
	- Active Directory Siteleri ve Hizmetleri'ni açınız. Active Directory Siteleri ve Hizmetleri'ni açmak için, **Başlat**'ı tıklatın, **Yönetim Araçları**'nın üzerine gelin, sonra **Active Directory Siteleri ve Hizmetleri**'ni tıklatınız. işletim sisteminde Active Directory Siteleri ve Hizmetleri'ni açmak için, **dssite.msc**.
	- Konsol ağacında, **Siteler**'i çift tıklatınız, **Alt Ağlar**'ı sağ tıklatın ve **Yeni Alt Ağ**'ı tıklatınız.
	- **Önek**'e, IP sürüm 4 (IPv4) veya IP sürüm 6 (IPv6) alt ağının önekini yazınız.
	- **Bu önek için bir site nesnesi seçin** alanında, bu alt ağla ilişkilendirilecek siteyi tıklatın ve sonra **Tamam**'ı tıklatınız.

#### <span id="page-31-1"></span>**1.4.1. Site Bağlantısı Oluşturma**

Yeni site bağlantıları oluşturmak için Active Directory Siteleri ve Hizmetleri ek bileşenini kullanabilirsiniz.

Bu yordamı tamamlamak için en azından ormandaki **Enterprise Admins** grubuna veya orman kök etki alanındaki **Domain Admins** grubuna ya da eşdeğerine üye olmanız gerekir.

- $\triangleright$  Site bağlantısı oluşturmak için:
	- Active Directory Siteleri ve Hizmetleri'ni açınız. Active Directory Siteleri ve Hizmetleri'ni açmak için, **Başlat**'ı tıklatın, **Yönetim Araçları**'nın üzerine geliniz, sonra **Active Directory Siteleri ve Hizmetleri**'ni tıklatınız. işletim sisteminde Active Directory Siteleri ve Hizmetleri'ni açmak için, **dssite.msc**.
- Konsol ağacında, site bağlantısının kullanmasını istediğiniz siteler arası aktarım protokolünü sağ tıklatınız.
- **Yeni Site Bağlantısı**'nı tıklatınız.
- **Ad** alanına, site bağlantısının adını yazınız.
- **Bu site bağlantısında olmayan siteler** alanında, site bağlantısına eklenecek bir siteyi tıklatın ve ardından **Ekle**'yi tıklatın. Site bağlantısına başka siteler de eklemek için bunu tekrarlayın. Site bağlantısından bir siteyi kaldırmak için, **Bu bağlantıdaki siteler**'de siteyi tıklatın ve **Kaldır**'ı tıklatınız.
- Bu site bağlantısıyla bağlanmasını istediğiniz siteleri ekledikten sonra **Tamam**'ı tıklatınız.

#### <span id="page-32-0"></span>**1.4.2. Site Bağlantısına Site Ekleme veya Site Kaldırma**

Ormanınıza siteler ve site bağlantıları eklediğinizde, aynı sitenin iki site bağlantısına eklenmesi gibi durumlara neden olabilirsiniz. Site bağlantı üzerinden çoğaltma yapılması gereken tüm sitelerin bir site bağlantısında bulunmaması gibi durumlara da neden olabilirsiniz. Site bağlantılarına site eklemek veya site bağlantılarından site kaldırmak için Active Directory Siteleri ve Hizmetleri ek bileşenini kullanabilirsiniz.

Bu yordamı tamamlamak için en azından ormandaki **Enterprise Admins** grubuna veya orman kök etki alanındaki **Domain Admins** grubuna ya da eşdeğerine üye olmanız gerekir.

- $\triangleright$  Site bağlantısına site eklemek veya site kaldırmak için:
	- Active Directory Siteleri ve Hizmetleri'ni açınız. Active Directory Siteleri ve Hizmetleri'ni açmak için, **Başlat**'ı tıklatın, **Yönetim Araçları**'nın üzerine gelin, sonra **Active Directory Siteleri ve Hizmetleri**'ni tıklatınız.
	- işletim sisteminde Active Directory Siteleri ve Hizmetleri'ni açmak için, **dssite.msc**.
	- Konsol ağacında, site ekleyeceğiniz veya kaldıracağınız site bağlantısını içeren siteler arası aktarım klasörünü tıklatınız.
	- Ayrıntılar bölmesinde, bir site eklemek veya kaldırmak istediğiniz site bağlantısını sağ tıklatın ve sonra **Özellikler**'i tıklatınız.
	- İlgili listede, bu site bağlantısına eklemek veya kaldırmak istediğiniz siteyi tıklatınız ve **Ekle** veya **Kaldır**'ı tıklatınız.

#### <span id="page-33-0"></span>**1.5. Dizin Yapısı**

Dizin yapısı, ulaşmak istediğiniz objeye ait olan adres bilgisini içerir.

#### <span id="page-33-1"></span>**1.5.1. Genel Katalog (Global Catalog)**

Çoklu Active Directory Etki Alanı Hizmetleri (AD DS) ormanındaki her etki alanında her nesnenin aranabilir, kısmi gösterimini içerir dağıtılmıs bir veri deposudur. Kısaca içerisinde etki alanına ait her bilginin, özelliklerin, niteliklerin tutulduğu yapıdır. Genel katalog, genel katalog sunucuları olarak atanmış ve çoğaltma yoluyla dağıtılır etki alanı denetleyicileri üzerinde depolanır. Farklı etki alanı denetleyicileri alışları içermeyen çünkü genel kataloğa yönlendirilir aramalar hızlıdır.

Yapılandırma ve sema dizini bölümu çoğaltmalarını ek olarak, ormandaki her etki alanı denetleyicisi tek bir etki alanı dizin bolümunun tam, yazılabilir çoğaltma depolar. Bu nedenle, etki alanı denetleyicisi, etki alanı sadece nesneleri bulabilir. Farklı bir etki olarak bir nesne konumlandırılması kullanıcı ya da uygulamanın istenen nesnenin etki sağlamak icin gerekli olacaktır.

Genel katalog etki alanı adını bilmek zorunda kalmadan herhangi bir etki alanından nesneleri bulmak icin yeteneği sağlar. Bir genel katalog sunucusu tam, yazılabilir etki alanı dizini bölümu çoğaltma yanı sıra, aynı zamanda ormandaki tüm diğer etki alanı dizin bölümleri kısmi, salt okunur bir kopyasını saklar, bir etki alanı denetleyicisi. Öznitelikleri yalnızca sınırlı bir dizi her nesne icin yer alması nedeniyle ek bir etki alanı dizini bölümleri kısmı vardır. Çoğu arama için kullanılan yalnızca öznitelikleri dahil ederek, hatta en büyük ormandaki her etki alanında her nesnenin tek bir genel katalog sunucusu veritabanında temsil edilebilir.

#### <span id="page-33-2"></span>**1.5.2. LDAP (Lightweight Directory Access Protocol - Hafifletilmiş Dizin Erişim Protokolü)**

Elektronik ortamda belirli türden nesneleri içerisinde bulunduran ve bu nesneler arasında arama yapma imkânı veren yapıdır. Dizinlere örnek olarak; tutulan kişi listeleri, telefon rehberi, bir ağa dahil olan bilgisayarların listeleri ve bir şirkette çalışan personele dair tutulan kayıtlar verilebilir. Dizinlerin genel özellikleri incelendiğinde ise, yapısal depolama yaptıkları, bu depolamanın genellikle dağınık olduğu, içerdiği nesnelerin genellikle birbirlerinden bağımsız oldukları ve hiyerarşik bir düzende sıralandıkları görülecektir.

Dizin standartları 1988 yılında ISO-ITU tarafından X.500 standardı ile belirlenmiştir. X.500 standardı dizinlerin kullanımı ve erişimi ile ilgili dört farklı protokolü içerisinde barındırmaktadır. Bunlar; DAP (Directory Access Protocol - Dizin Erişim Protokolü), DSP (Directory System Protocol - Dizin Sistemi Protokolü), DISP (Dİrectory Information Shadowing Protocol - Dizin Bilgileri Gölgeleme Protocolü) ve DOP (Directory Operational Bindings Management Protocol - Dizin İşlemsel Bağlantı Yönetim Protokolü) 'dür.

LDAP (Lightweight Directory Access Protocol – Hafifletilmiş Dizin Erişim Protokolü) ise Michigan Üniversitesi'nde geliştirilen, son kullanıcıların kullanımı açısından oldukça karmaşık bir yapıya sahip olan X.500 standardına uygun olarak oluşturulmuş dizinlere erişimde kullanılan DAP protokolünün hafifletilmiş biçimidir. LDAP in bir başka oluşturulma amacı ise ilk zamanlarda DAP protokolünün sadece OSI (Open System Interconnection) referans modelini kullanmasıdır. LDAP protokolü ise TCP/IP protokolünü kullandığından dizinlere Web üzerinden de erişim imkânı sunmaktadır. Bir diğer önemli LDAP protokolü özelliği ise açık bir protokol olmasıdır. Bu sayede protokolün bilgi modeli geliştirilebilmekte ve verileri tutan sunucu çeşidinden bağımsız olarak verilere erişim sağlanabilmektedir.

LDAP açık bir protokol olması nedeniyle, günümüzde farklı uygulamalarda sıklıkla kullanılmaktadır. Linux işletim sistemlerinde OpenLDAP programı aracılığıyla kullanılan LDAP protokolü; Windows işletim sistemlerinde ise orta ve büyük ölçekli işletmelerde yaygın kullanıma sahip olan Aktif Dizin (Active Directory) hizmeti olarak yer almaktadır. Active Directory, yaptığı birçok işlemde (yeni kullanıcı ve yeni grup tanımlama, hâlihazırdaki kullanıcı bilgilerine erişme ve bu bilgileri güncelleme, nesneler arasında esnek sorgulama yapılabilmesi gibi işlemler) arka planda LDAP protokolünü kullanmaktadır. Ayrıca, Active Directory sunucusuna bağlanarak ihtiyaç duyulan verilerin alınması ve bu verilen düzenlenebilmesi LDAP aracılığıyla sağlanmaktadır.

LDAP veri yapıları incelendiğinde ise 3 temel özellik göze çarpmaktadır. Bunlardan birincisi LDAP verilerinin alt sınıflara ve hiyerarşik bir yapıya sahip olması, yani nesne tabanlı ve sıradüzensel bir yapıda olmasıdır. İkinci önemli özellik ise her nesnenin kendine özgü nitelik(attribute) ve değerlerden (value) meydana gelmiş olmasıdır. Bu nitelik ve değerler nesneyi dizinde bulunan diğer nesnelerden farklı kılmakta ve nesneyi tanımlamaktadır. Bu nedenle nesnelere ait nitelikler birden fazla değere sahip olabilmekte ve bu değerler metin ya da ikilik sistem verileri olabilmektedir. Üçüncü önemli özellik ise depolanan her nesneyi tanımlayan tek bir belirleyici ismin (distinguished name - DN) olmasıdır.

LDAP verileri hiyerarşik düzeni, oluşturulan nesnelerin içerdikleri farklı nitelikler sayesinde sağlanmaktadır. Belirli niteliklere sahip nesnelerin hiyerarşik bir düzende bir araya gelerek oluşturdukları yapıya ağaç (tree) adı verilmektedir. Bir ağaçta bulunan yapraklar nasıl farklı dallar aracılığıyla gövdeye ve sonrasında köke bağlanıyorsa, LDAP nesneleri de kendi içlerinde birbirlerinden farklı olsalar da ortak noktaları sebebiyle aynı grup içerisinde yer alabilmektedirler. Bu ağaç yapısının en üst kısmında kök (Root) dizin yer almaktadır. Kök dizin, organizasyonun dahil olduğu temel dizindir. Dizin hizmeti veren bir sunucunun belirleyici ismi (distinguished name) ise etki alanı öğeleri (Domain Component - DC) tarafından belirlenmektedir. Etki alanı öğeleri bir anlamda ağaç yapısının ana kimlik bilgilerini oluşturmaktadır ve bu ağaç yapısı içerisinde bulunan tüm nesneler için ortaktır. Hiyerarşik yapıda etki alanı öğelerinden sonra gelen yapılar ise organizasyon üniteleridir (Organizational Unit - OU). Organizasyon üniteleri oluşturulan nesnelerin daha kolay ve daha esnek yönetimi amaçlı oluşturulmuş yapılardır. Bu organizasyon üniteleri kendi içlerinde yine amaca yönelik olarak başka organizasyon üniteleri de bulundurabilmektedirler. Organizasyon üniteleri altına oluşturulan nesneler ise kendilerine özgü ortak adlarla (Common Name - CN) birbirlerinden ayrılmaktadırlar. Yine bu ortak

adlarla birbirlerinden ayrılan nesneler kendi içlerinde farklı niteliklere sahip olabilmektedirler (soyadı, kullanıcı adı, telefon numarası, sicil numarası, IP Numarası… gibi). Aşağıdaki tabloda LDAP nesnelerine ait olan bazı nitelikler ve bu niteliklerin kodları görülmektedir.

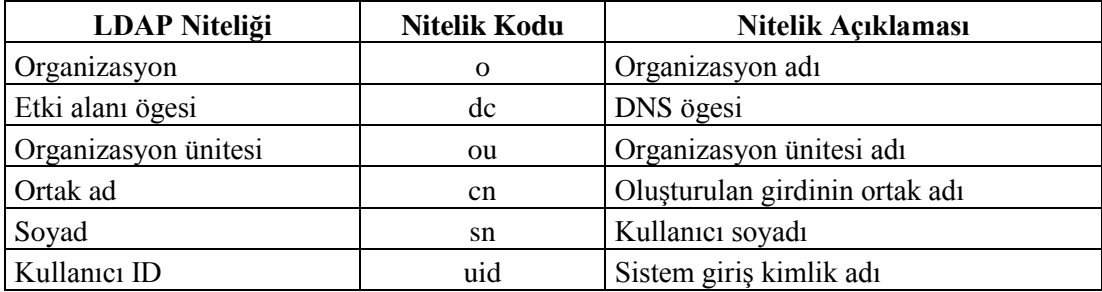

# **UYGULAMA FALİYETİ**

<span id="page-36-0"></span>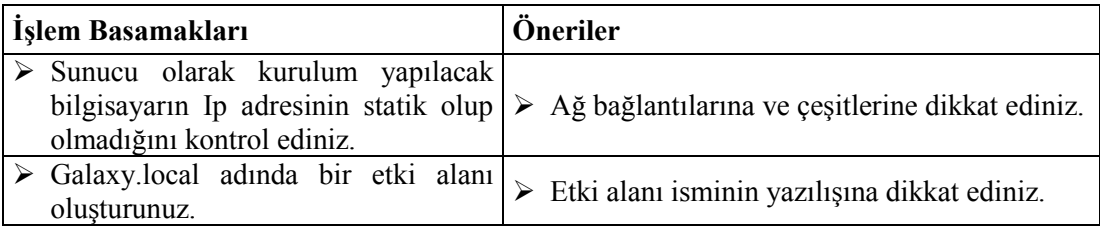

### **KONTROL LİSTESİ**

Bu faaliyet kapsamında aşağıda listelenen davranışlardan kazandığınız beceriler için **Evet**, kazanamadığınız beceriler için **Hayır** kutucuğuna (X) işareti koyarak kendinizi değerlendiriniz.

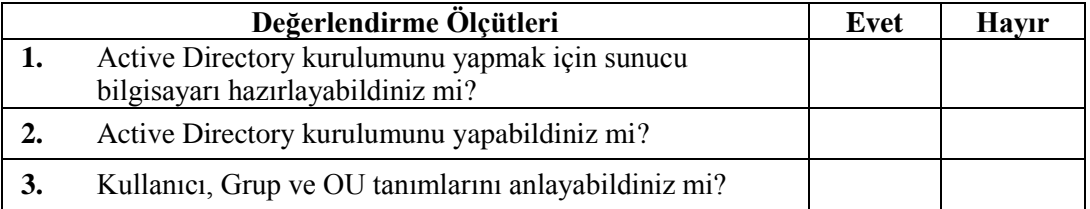

#### **DEĞERLENDİRME**

Değerlendirme sonunda **"Hayır"** şeklindeki cevaplarınızı bir daha gözden geçiriniz. Kendinizi yeterli görmüyorsanız öğrenme faaliyetini tekrar ediniz. Bütün cevaplarınız **"Evet"** ise "Ölçme ve Değerlendirme"ye geçiniz.

# **ÖLÇME VE DEĞERLENDİRME**

<span id="page-37-0"></span>Bu faaliyet sonunda kazandıklarınızı aşağıdaki soruları cevaplandırarak ölçünüz.

#### **Aşağıdaki soruları dikkatlice okuyarak doğru seçeneği işaretleyiniz.**

- 1. Sunucu üzerine Active Directory nasıl kurulabilir?
	- a) Sunucu Yönetimi Penceresinden
	- b) Manage seçeneği altından
	- c) Powershell üzerinden ADDSDeployment komutları ile
	- d) Server Manager Penceresinden
	- e) Hepsi
- 2. Active Directory kurulum işleminde yöneticinin yapması gereken ilk adım nedir?
	- a) Sunucuya Statik ip vermek
	- b) Sunucuya dinamik ip vermek
	- c) Add roles and features linkine basmak
	- d) Role Based linkine basmak
	- e) Hiçbiri
- 3. Select server roles penceresinde Active Directory kurulumu yapmak için hangi seçenek aktifleştirilir?
	- a) Active Directory Certificate Services
	- b) Active Directory Domain Services
	- c) Active Directory Federation Services
	- d) DNS Server
	- e) Hyper-V
- 4. Active Directory ormanda ilk defa kurulacak ise Deployment Configuration penceresinden hangi seçenek seçilmelidir?
	- a) Add a domain controller to an existing domain
	- b) Add a new domain to an existing forest
	- c) Add a new forest
	- d) Add a new domain controller to an existing forest
	- e) Add a new forest to an existing forest
- 5. Hazır bulunan etki alanına, etki alanı yöneticisi kurulacak ise Deployment Configuration penceresinden hangi seçenek seçilmelidir?
	- a) Add a domain controller to an existing domain
	- b) Add a new domain to an existing forest
	- c) Add a new forest
	- d) Add a new domain controller to an existing forest
	- e) Add a new forest to an existing forest
- 6. Aşağıdakilerden hangisi Windows Server 2012'in desteklediği Forest functional level'larınden biri değildir?
	- a) Windows Server 2012
	- b) Windows Server 2003
	- c) Windows Server 2008
	- d) Windows Server 2008 R2
	- e) Windows Server 2003 R2
- 7. Aşağıdakilerden hangisi Windows Server 2012 üzerinde ön tanımlı olarak gelen veritabanı saklanan klasördür?
	- a) C:\Windows\NTDS
	- b) C:\Program Files\NTDS
	- c) C:\Program Files (x86)\NTDS
	- d) C:\Windows\SYSVOL
	- e) C:\Program Files\SYSVOL

### **DEĞERLENDİRME**

Cevaplarınızı cevap anahtarı ile karşılaştırınız. Doğru cevap sayınızı belirleyerek kendinizi değerlendiriniz. Yanlış cevap verdiğiniz ya da cevap verirken tereddüt yaşadığınız sorularla ilgili konuları faaliyete dönerek tekrar inceleyiniz.

Tüm sorulara doğru cevap verdiyseniz diğer faaliyete geçiniz.

# **ÖĞRENME FAALİYETİ–2**

<span id="page-39-0"></span>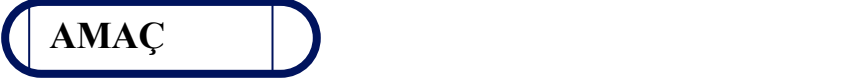

Active Directory'de kullanıcı ve grup işlemlerini yapabileceksiniz.

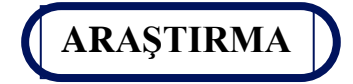

 $\triangleright$  Active Directory'de kullanıcı ve grup işlemlerini araştırınız. Topladığınız bilgileri rapor hâline getiriniz. Hazırladığınız raporu sınıfta öğretmeninize ve arkadaşlarınıza sununuz.

# **2. HESAP YÖNETİMİ**

### <span id="page-39-2"></span><span id="page-39-1"></span>**2.1. Hesap Çeşitleri**

Kullanıcı hesapları, kimlik doğrulamak, kaynaklara erişim yetkisi vermek veya erişimi reddetmek ve ağınızdaki bağımsız kullanıcıların etkinliklerini denetlemek için kullanılır. Grup hesabı, birden çok kullanıcıya eş zamanlı olarak izinler ve haklar kümesi atayabilmek üzere kullanılan, kullanıcı hesaplarından oluşan bir gruptur. Bir grup aynı zamanda kişileri, bilgisayarları ve diğer grupları da içerebilir. Etki alanı kullanıcılarını yönetmek üzere Active Directory'de kullanıcı hesapları ve grup hesapları oluşturabilirsiniz. İlgili bilgisayara özel kullanıcıları yönetmek üzere yerel bilgisayarda da kullanıcı ve grup hesapları oluşturabilirsiniz.

En yaygın kullanılan görevler: Active Directory'de kullanıcı hesapları oluşturma, Active Directory'de grup hesapları oluşturma, yerel bilgisayarda kullanıcı hesapları oluşturma ve yerel bilgisayarda grup hesapları oluşturmadır.

Active Directory'yi veya Yerel grupları komut satırından yönetmede, kullanıcı ve grup hesabı oluşturmak için Powershell'i de kullanabilirsiniz.

#### <span id="page-39-3"></span>**2.1.1. Active Directory'de Kullanıcı Hesabı Oluşturma**

Active Directory'de kullanıcı hesabı oluşturmak için metro arayüzünden (Resim 2.1) "Active Directory Users and Computers" linkine tıklayınız.

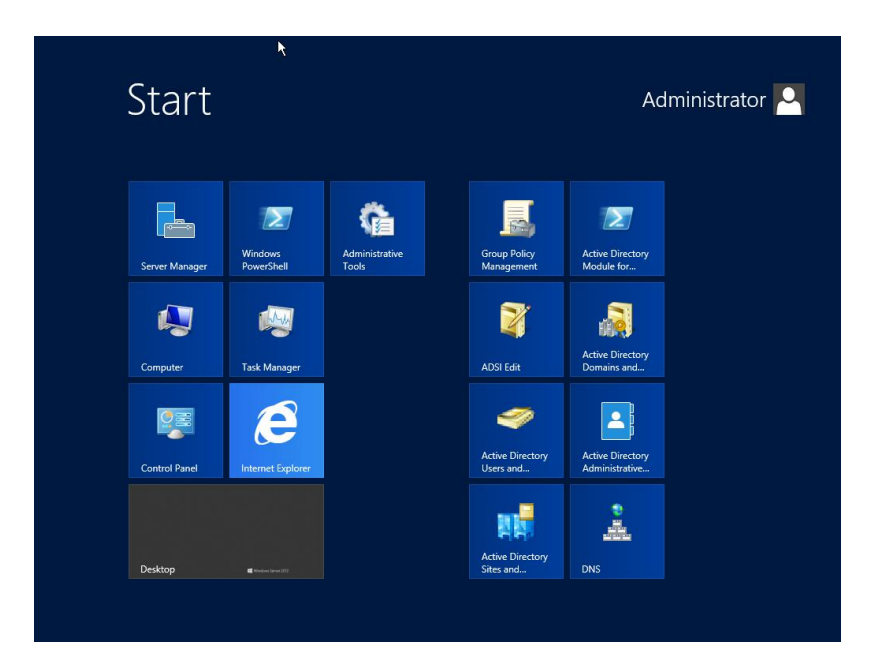

#### **Resim 2.1: Metro UI**

Resim 2.2'de Users üzerinde farenin sağ butonuna basılır, açılan menüden New-User seçeneği seçilir.

| <b>Recycle Bin</b> |                                                                                                    |                                                                                                    |                                                                                   |                                                                                                    |                                                                                                    |                                             |  |                                           |                                                      |  |  |
|--------------------|----------------------------------------------------------------------------------------------------|----------------------------------------------------------------------------------------------------|-----------------------------------------------------------------------------------|----------------------------------------------------------------------------------------------------|----------------------------------------------------------------------------------------------------|---------------------------------------------|--|-------------------------------------------|------------------------------------------------------|--|--|
|                    | 트                                                                                                    |                                                                                                    | <b>Active Directory Users and Computers</b>                                       |                                                                                                    |                                                                                                    |                                             |  | o<br>×<br>۰                               |                                                      |  |  |
|                    | View<br>File<br>Action<br>Help                                                                                                    |                                                                                                    |                                                                                   |                                                                                                    |                                                                                                    |                                             |  |                                           |                                                      |  |  |
|                    | $X \n  0 \n  B$<br>$\Box$<br>$\mathbb{R}$<br>冬<br>32<br>起间了<br>$\overline{\mathbf{H}}$<br>$\overline{\mathcal{P}}$<br>$\overline{36}$ |                                                                                                    |                                                                                   |                                                                                                    |                                                                                                    |                                             |  |                                           |                                                      |  |  |
|                    | Active Directory Users and Com<br><b>Saved Queries</b><br>ь<br>qalaxy.local<br><b>Builtin</b><br>Computers<br><b>Users</b>            | <b>Domain Controllers</b><br>ForeignSecurityPrincipal:<br><b>Managed Service Accour</b><br>Delegate Control<br>Find<br>New<br><b>All Tasks</b><br>View<br>Refresh<br>Export List<br>Properties<br>Help | Name<br>Administrator<br><b>SR</b> DnsAdmins<br>&DnsUpdateP<br>١d<br>io<br>٠<br>٠ | Type<br>User<br>& Allowed RO Security Group<br>& Cert Publish Security Group<br>& Cloneable D Security Group<br>& Denied ROD Security Group<br>Security Group<br>Security Group<br>Security Group<br>Security Group<br>Ion Security Group<br>Computer<br>Contact<br>Group<br>InetOrgPerson<br>mslmaging-PSPs<br><b>MSMQ Queue Alias</b><br>Printer | Description<br>Built-in account for ad<br>Members in this group c<br>Members of this group<br>Members of this group t<br>Members in this group c<br><b>DNS Administrators Gro</b><br>DNS clients who are per<br>Designated administrato<br>All workstations and ser<br>All domain controllers i<br>n quests<br>h users<br>d administrato<br>of this group<br>in this group c<br>count for que<br>this group can<br>of this group |                                             |  |                                           |                                                      |  |  |
|                    |                                                                                                    |                                                                                                    | <b>SE WinRMR</b>                                                                  | User<br>Shared Polder                                                                                                    |                                                                                                    | of this group                               |  |                                           |                                                      |  |  |
|                    | Ш<br>$\langle$<br>Create a new object                                                                                                 | $\overline{ }$                                                                                                    |                                                                                   |                                                                                                    |                                                                                                    | View messages in Action Center $X$          |  | Mindows Conver 2012 Datacenter Evaluation | is License valid for 171 days                        |  |  |
| 2                  |                                                                                                    |                                                                                                    |                                                                                   |                                                                                                    |                                                                                                    | Click to view messages about your computer. |  | 10 19 10                                  | <b>Build 9200</b><br>18:37<br><b>TUR</b><br>8.4.2013 |  |  |

**Resim 2.2: Active Directory Users and Computers Penceresi**

Resim 2.3'te gerekli alanlar doldurulur. "User logon name" kısmı kullanıcının sisteme giriş yaparken kullanacağı isim olduğu için önemlidir.

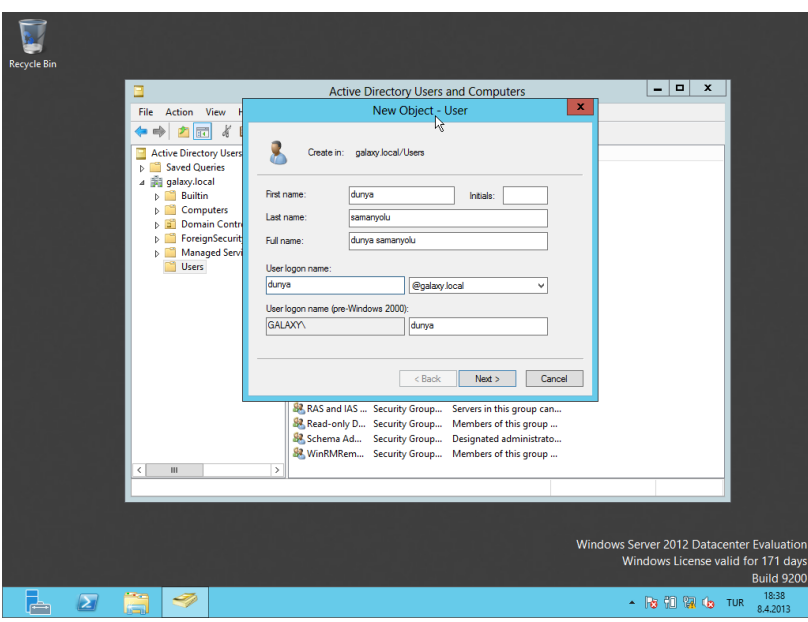

**Resim 2.3: New Object-User Penceresi**

Resim 2.4'te "Password" alanına Complex (Büyük Harf, Küçük Harf, Rakam, Simgeden oluşan) bir şifre girilir.

"User must change password at next logon" seçeneği seçilir ise kullanıcı sisteme ilk giriş yaptığında şifresini değiştirmesi istenecektir.

"User cannot change password" seçeneği seçilir ise kullanıcı asla şifresini değiştiremez. "Password never expires" seçeneği seçilir ise belirlenen şifrenin geçerlilik süresi dolmayacağından kullanıcının yeni bir şifre belirlemesi hiçbir zaman istenmeyecektir. "Account is disabled" seçeneği seçilir ise kullanıcı hesabı pasif duruma getirilmiş olur, kullanıcı adı ile sisteme giriş yapılamaz.

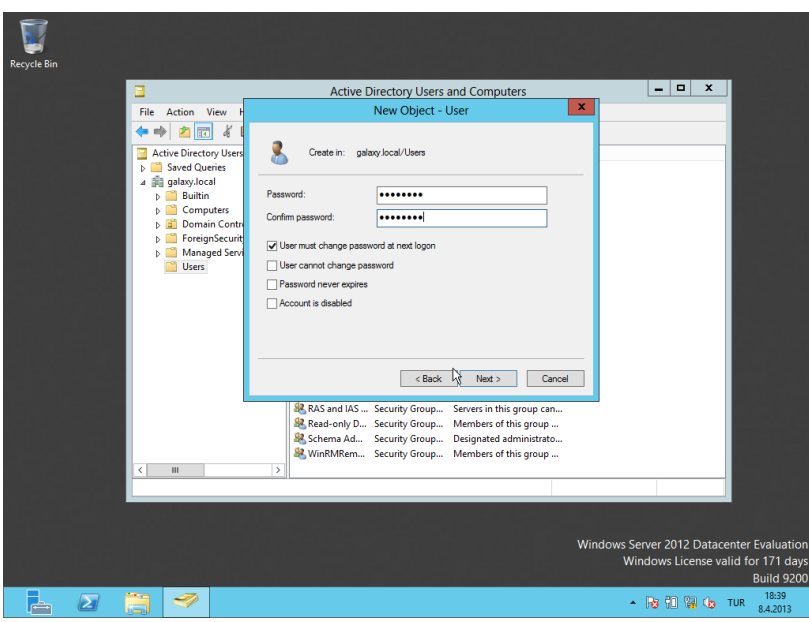

**Resim 2.4: New Object-User Penceresi**

Resim 2.5'te Finish butonuna basılarak Resim 2.6'da görüldüğü üzere Active Directory'ye bir kullanıcı eklenmiş olur.

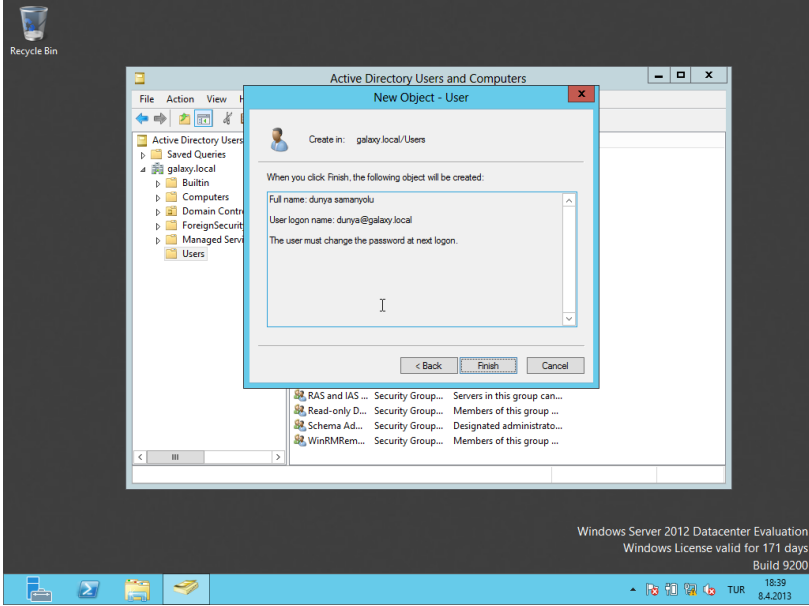

**Resim 2.5: New Object-User Penceresi**

| <b>Recycle Bin</b> | ۰<br>×<br>۰<br><b>Active Directory Users and Computers</b><br>▣<br>File<br>Action<br>View<br>Help<br>$\boxed{a}$<br>圖<br>$\mathbf{z}$<br>D 34<br>A<br>画<br>ъ<br><b>34 H 7</b>                                                              |                                                                                                    |                                                                                                    |                                                                                                    |                                        |  |  |  |  |  |
|--------------------|----------------------------------------------------------------------------------------------------|----------------------------------------------------------------------------------------------------|----------------------------------------------------------------------------------------------------|----------------------------------------------------------------------------------------------------|----------------------------------------|--|--|--|--|--|
|                    | <b>Active Directory Users and Com</b><br><b>Saved Queries</b><br>qalaxy.local<br><b>Builtin</b><br><b>Computers</b><br><b>Domain Controllers</b><br><b>ForeignSecurityPrincipal:</b><br><b>Managed Service Accour</b><br>ь<br><b>Users</b> | Name<br>Administrator<br><b>SA Allowed RODC Password Replication Group</b><br><b>&amp;</b> Cert Publishers<br>SR. Cloneable Domain Controllers<br><b>SA</b> Denied RODC Password Replication Group<br><b>SR</b> DnsAdmins<br><b>SR</b> DnsUpdateProxy<br><b>SA</b> Domain Admins<br><b>St.</b> Domain Computers<br><b>SR. Domain Controllers</b><br><b>SR</b> . Domain Guests<br><b>SR</b> Domain Users<br>dunya samanyolu<br><b>&amp; Enterprise Admins</b><br><b>SA</b> Enterprise Read-only Domain Controllers<br><b>S2</b> Group Policy Creator Owners<br><b>R.</b> Guest<br>SR. RAS and IAS Servers<br><b>S2</b> Read-only Domain Controllers<br>St. Schema Admins<br>8. WinRMRemoteWMIUsers | Type<br>User<br>Security Group<br>Security Group<br>Security Group<br>Security Group<br>Security Group<br>Security Group<br>Security Group<br>Security Group<br>Security Group<br>Security Group<br>Security Group<br><b>User</b><br>Security Group<br>Security Group<br>Security Group<br><b>User</b><br>Security Group<br>Security Group<br>Security Group | <b>Description</b><br>Built-in account for ad<br>Members in this group c<br>Members of this group<br>Members of this group t<br>Members in this group c<br><b>DNS Administrators Gro</b><br>DNS clients who are per<br>Designated administrato<br>All workstations and ser<br>All domain controllers i<br>All domain quests<br>All domain users<br>Designated administrato<br>Members of this group<br>Members in this group c<br>Built-in account for que<br>Servers in this group can<br>Members of this group<br>Designated administrato |                                        |  |  |  |  |  |
|                    | $\rightarrow$<br>Ш<br>$\langle$                                                                                                    |                                                                                                    | Security Group                                                                                                    | Members of this group<br>Windows Server 2012 Datacenter Evaluation<br>Windows License valid for 171 days<br>$\sim$ $\frac{1}{100}$ $\frac{1}{100}$ $\frac{1}{100}$ $\frac{1}{100}$ $\frac{1}{100}$                                                                                                    | <b>Build 9200</b><br>18:40<br>8.4.2013 |  |  |  |  |  |

**Resim 2.6: Active Directory Users and Computers Penceresi**

#### <span id="page-43-0"></span>**2.1.2. Active Directory'de Grup Hesabı Oluşturma**

Gruplar AD'de aynı amaca yönelik kullanıcı, bilgisayar vb. bir arada tutulduğu yapılara verilen isimdir.

- $\triangleright$  AD'de 2 tip grup vardır.
	- Security (Güvenlik) Group: Kullanıcı ve Bilgisayarların izin işlemleri için kullanılır.
	- Distribution (Dağıtım) Group: Genel olarak mail atmak için oluşturulan gruptur. (Genellikle Exchange server bulunan domainlerde kullanılır)
- $\triangleright$  Bu belirtilen 2 tip grubun altında 3 alt yapı bulunmaktadır.
	- Domain Local: Aynı domain yapısında bulunan kaynaklara erişim izin ayarları için kullanılır.
	- Global : Aynı ağ ihtiyacını taşıyan, benzer paylaşımları olan yapılarda kullanılır.
	- Universal: Birden fazla domain'e üye olan grubu aynı anda yönetimi için kullanılır.

Metro UI'den Active Directory Users and Computer seçildikten sonra grubun oluşturulmak istendiği nesne üzerinde Resim 2.7'de görüldüğü üzere farenin sağ butonuna basılır.New-Group yolu izlenir.

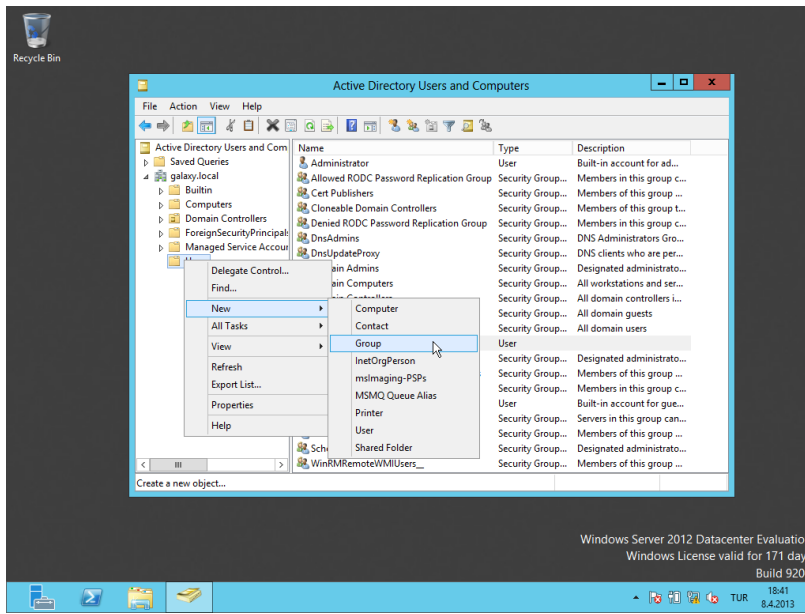

**Resim 2.7: Active Directory Users and Computers Penceresi**

Resim 2.8'de Grup Name alanına grubun ismi yazılır. Eğer etki alanımızda Windows Server 2000 öncesi yapılar var ise Grup name (pre-Windows 2000) alanı doldurulabilir.

Group scope ve Group type alanlarında yukarıda bahsedildiği tanımlar doğrultusunda, ihtiyacı karşılayacak seçim yapılır.

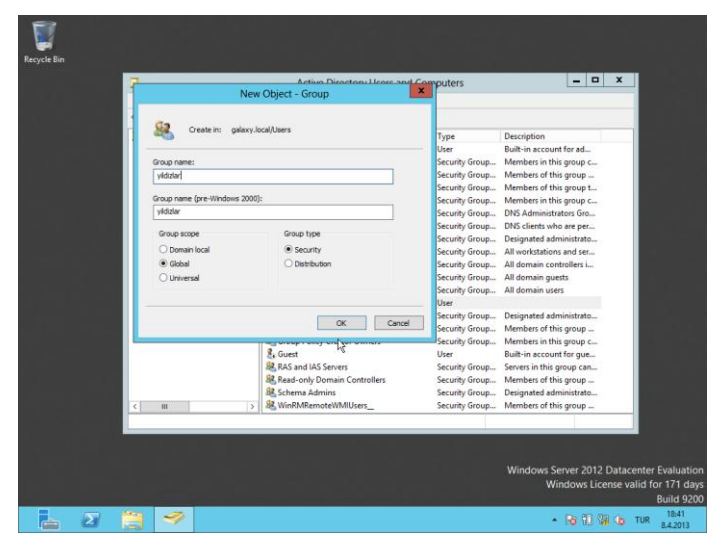

**Resim 2.8: New Object-Group Penceresi**

Resim 2.9'da görüldüğü gibi grup oluşturulmuş oldu.

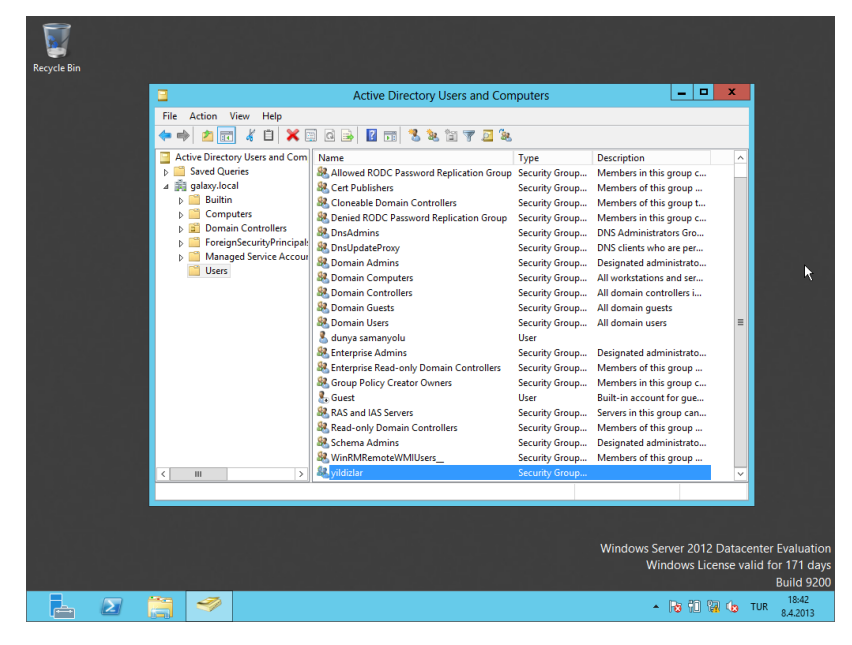

**Resim 2.9: New Object-Group Penceresi**

## <span id="page-45-0"></span>**2.2. Active Directory ve Organizational Unit**

Genel olarak Etki alanı (Active Directory) işlemlerinde kullanıcı, bilgisayar ve grupları bir amaca yönelik olarak bir araya getirmek ve kolay yönetimlerini sağlamak için Organization al Unit'ler (OU) kullanılır. Bir OU başka bir OU'in bünyesinde olabilir. Bölgesel yapılarda yönetim için tercih edilir. Sistem yöneticileri yeni bir etki alanı oluşturmak yerine OU oluşturmayı ve yönetimi bu şekilde sağlamayı tercih ederler.

#### <span id="page-45-1"></span>**2.2.1. Active Directory'de Organizational Unit Oluşturma**

Domain ismi üzerine Resim 2.10'de görüldüğü gibi fare ile gelinerek sağ butonuna basılır. New OU yolu izlenerek "New Object – Organizational Unit" penceresi aktifleştirilir.

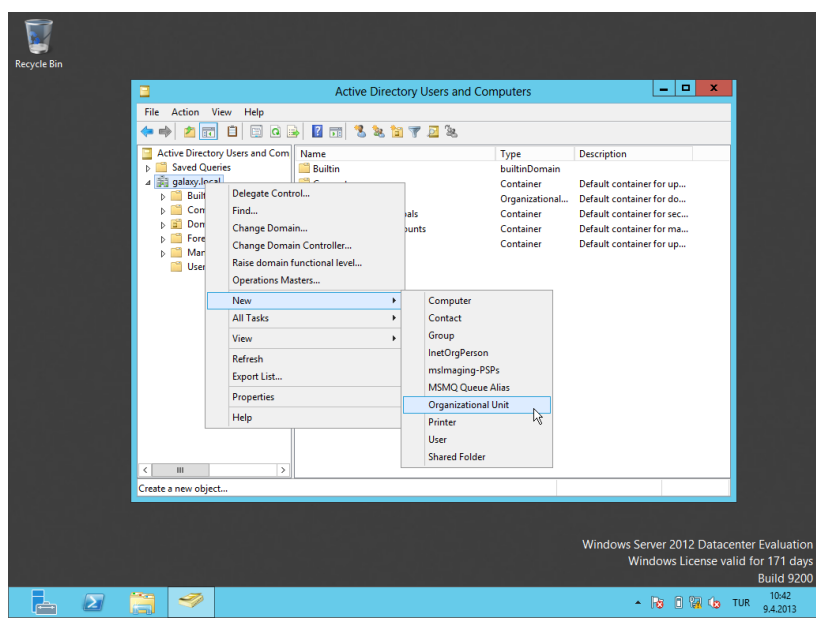

### **Resim 2.10: Active Directory Users and Computers Penceresi**

Resim 2.11 penceresinde oluşturulacak OU'ya verilecek isim belirlenir.

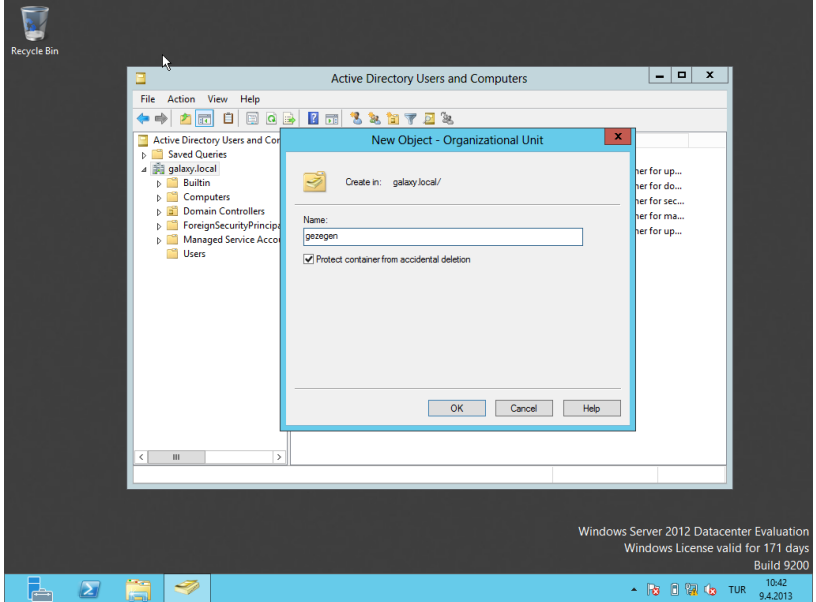

**Resim 2.11: New Object-Group Penceresi**

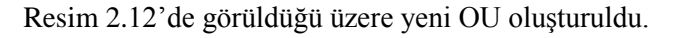

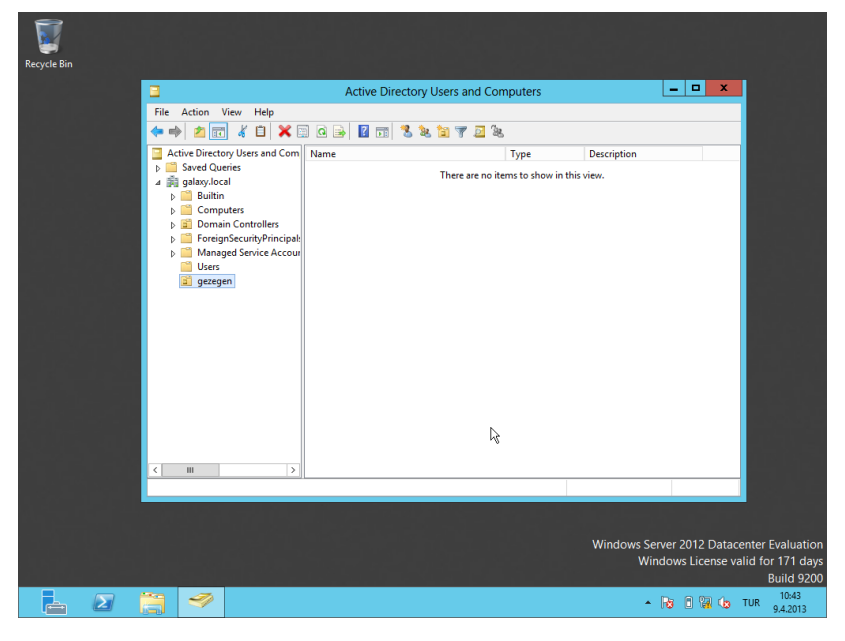

**Resim 2.12: Active Directory Users and Computers Penceresi**

OU'ları yönetim amaçlı kullanacağımızı belirtmiştik. OU'lara yüklenen Group Policy ayarları içerilerinde bulunan Kullanıcı, Bilgisayar ve gruplara etki eder. Resim 2.13'te önceden oluşturduğumuz "dunya samanyolu" kullanıcısını "gezegen" OU'suna taşırken karşılaşılan pencere görülmektedir. Bu pencerede eğer kullanıcı taşınır ise kullanıcının OU için hazırlanmış olan tüm yönetimsel ayarları taşıyacağı belirtiliyor.

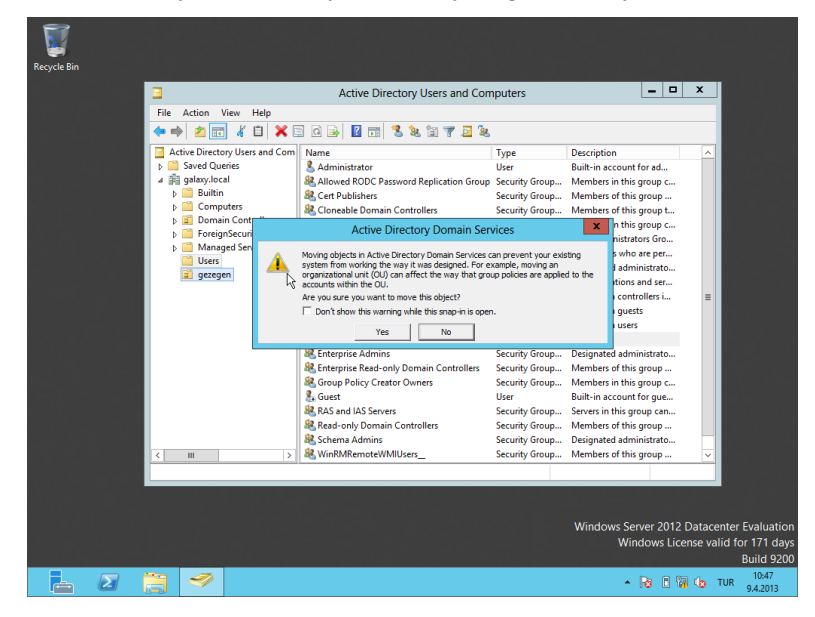

**Resim 2.13: Active Directory Domain Services Penceresi**

Ŋ Active Directory Users and Computers  $x$ View Help Action  $\color{blue}\star\color{blue}\textbf{b}\color{black}$  $\begin{tabular}{|c|c|c|c|} \hline \textbf{2} & \textbf{3} & \textbf{5} & \textbf{6} & \textbf{7} & \textbf{8} & \textbf{8} & \textbf{8} & \textbf{9} & \textbf{1} & \textbf{1} & \textbf{1} & \textbf{1} & \textbf{1} & \textbf{1} & \textbf{1} & \textbf{1} & \textbf{1} & \textbf{1} & \textbf{1} & \textbf{1} & \textbf{1} & \textbf{1} & \textbf{1} & \textbf{1} & \textbf{1} & \textbf{1} & \textbf{1} & \textbf{1$ Name<br><mark>3.</mark> dunya samanyolu Type<br>User **Users** a Users<br>a gezegen  $\mathbb{Z}$ Windows Server 2012 Datacenter Evaluati<br>Windows License valid for 171 da Build 92  $\blacksquare$ L.  $\blacksquare$  $\sim$  **16 16 16 16 16 16 16** 

Resim 2.14'te görüldüğü gibi artık kullanıcı gezegen OU'suna yönetici tarafından tanımlanmış tüm hak, kısıtlamaları taşıyacaktır.

**Resim 2.14: Active Directory Users and Computers Penceresi**

## <span id="page-48-0"></span>**2.3. Parola İlkesi**

Parola ilkesi (Fine Grained Password Policy) istenen bir yapı içerisindeki objelerin (kullanıcı ve grup) şifrelerinin ne gibi özellikler taşıması gerektiğinin, uzunluğunun ne kadar olması gerektiğinin vb. belirlendiği ilkedir.

### <span id="page-48-1"></span>**2.3.1. Parola İlkesi Oluşturma**

Resim 2.15'te görülen yol izlenerek yeni bir parola ilkesi oluşturulmasını sağlayacak pencereye ulaşılır.

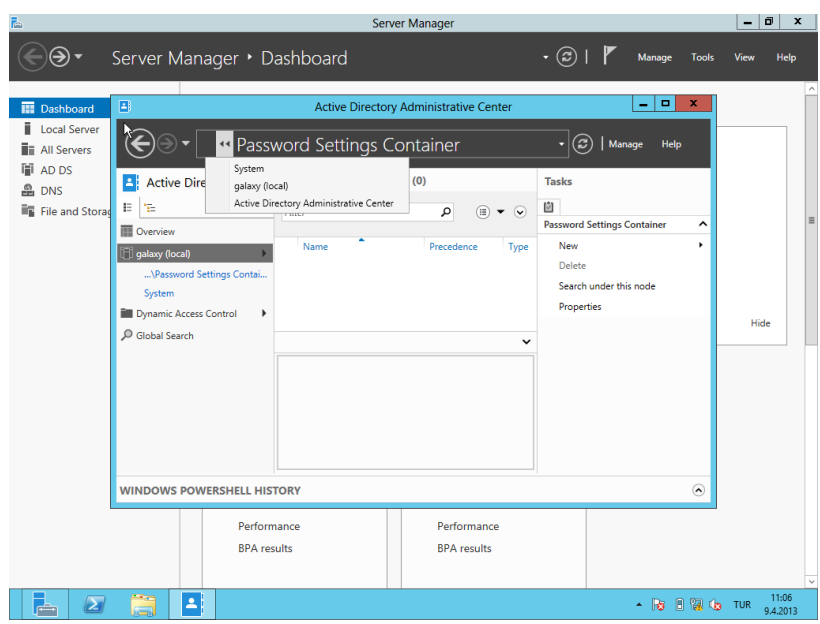

**Resim 2.15: Active Directory Administrative Center Penceresi**

Resim 2.16'da görüldüğü üzere şifre ayarlarının belirleneceği pencere (Resim 2.17 New - Password Settings yolu izlenerek ekrana getirilir.

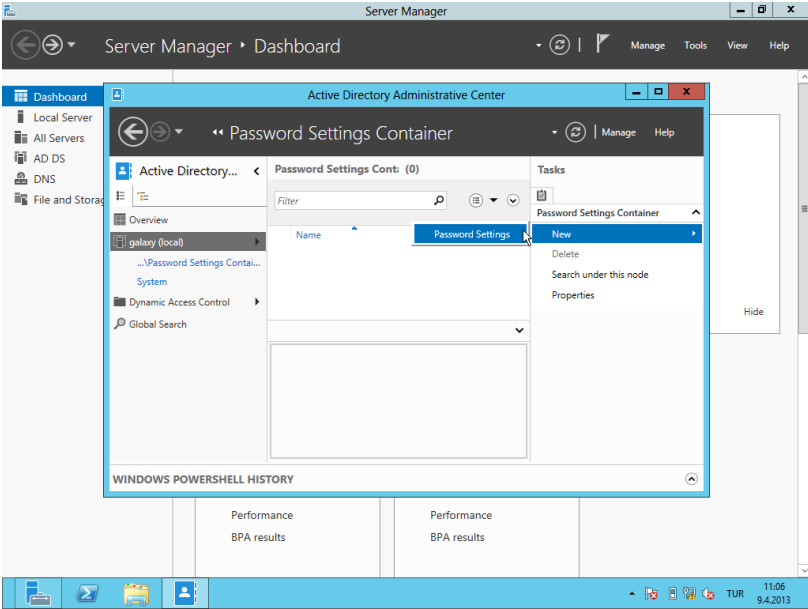

**Resim 2.16: Active Directory Administrative Center Penceresi**

Resim 2.17'de yeni şifre ayarları (Minumum şifre uzunluğu, kaç adet geriye dönük şifrenin hatırlanması gerektiği, kaç gün boyunca şifrenin değiştirilemeyeceği vb.)

yapıldıktan ve bu ayarların hangi kullanıcı ve/veya grup'lar tarafından kullanılacağı "Directly Applies to" alanında seçildikten sonra mutlaka Powershell'de gpupdate komutu kullanılmalıdır. Komutun işletilmesini takiben yapılan ayarlar geçerli olacaktır.

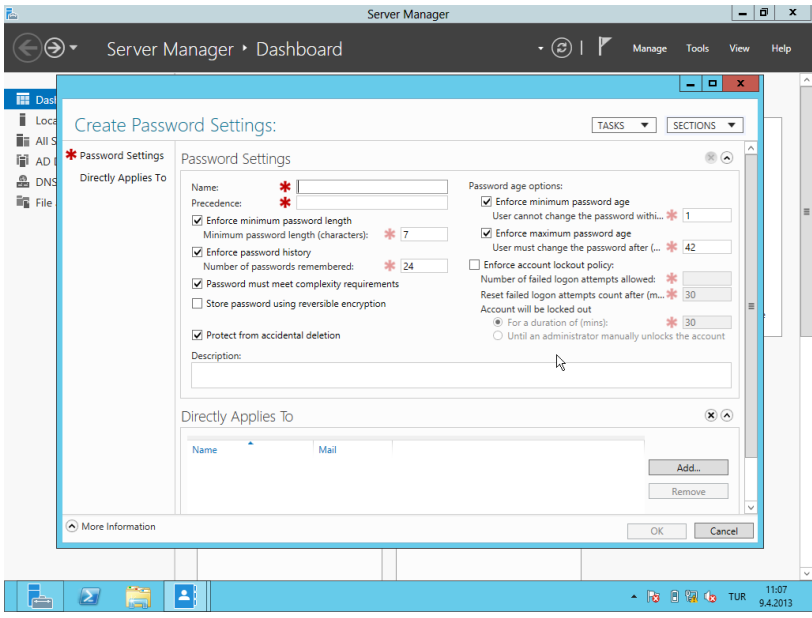

**Resim 2.17: Create Password Settings Penceresi**

# **UYGULAMA FAALİYETİ**

<span id="page-51-0"></span>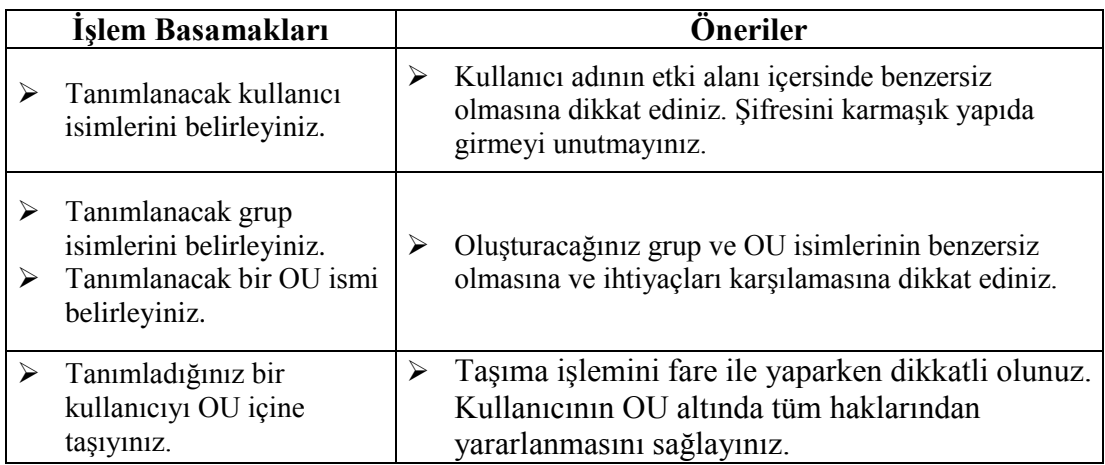

### **KONTROL LİSTESİ**

Bu faaliyet kapsamında aşağıda listelenen davranışlardan kazandığınız beceriler için **Evet**, kazanamadığınız beceriler için **Hayır** kutucuğuna (X) işareti koyarak kendinizi değerlendiriniz.

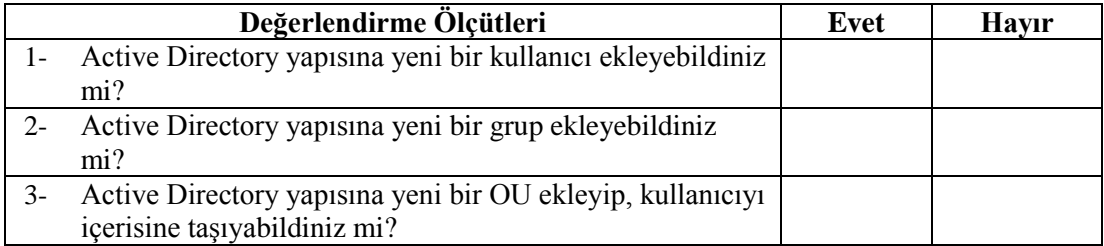

## **DEĞERLENDİRME**

Değerlendirme sonunda **"Hayır"** şeklindeki cevaplarınızı bir daha gözden geçiriniz. Kendinizi yeterli görmüyorsanız öğrenme faaliyetini tekrar ediniz. Bütün cevaplarınız **"Evet"** ise "Ölçme ve Değerlendirme"ye geçiniz.

<span id="page-52-0"></span>**ÖLÇME VE DEĞERLENDİRME**

Bu faaliyet sonunda kazandıklarınızı aşağıdaki soruları cevaplandırarak ölçünüz.

#### **Aşağıdaki soruyu dikkatlice okuyarak doğru seçeneği işaretleyiniz.**

- **8.** Aşağıdakilerden hangisi genel olarak mail atmak için oluşturulan gruptur?
	- a) Security group
	- b) Distribution group
	- c) Domain local group
	- d) Global group
	- e) Universal group

**Aşağıdaki cümleleri dikkatlice okuyarak boş bırakılan yerlere doğru sözcüğü yazınız.**

- **9.** Aynı ağ ihtiyacını taşıyan, benzer paylaşımları olan yapılarda ………….. grup kullanılır.
- **10.** Aynı domain yapısında bulunan kaynaklara erişim izin ayarları için ………. grubu kullanılır.
- **11.** Eski (Windows Server 2000 öncesi) sistemlere giriş için kullanılan oturum açma adı ………………olarak adlandırılır.

#### **Aşağıdaki soruyu dikkatlice okuyarak doğru seçeneği işaretleyiniz.**

- **12.** Hesap yönetiminde en yaygın kullanılan görevlere örnek hangisi verilebilir?
	- a) Active Directory'de kullanıcı hesabı oluşturma
	- b) Active Directory'de grup hesabı oluşturma
	- c) Lokalde kullanıcı hesabı oluşturma
	- d) Local'de grup hesabı oluşturma
	- e) Hepsi

#### **DEĞERLENDİRME**

Değerlendirme sonunda "Hayır" şeklindeki cevaplarınızı bir daha gözden geçiriniz. Kendinizi yeterli görmüyorsanız öğrenme faaliyetini tekrar ediniz. Bütün cevaplarınız "Evet" ise bir sonraki öğrenme faaliyetine geçiniz.

# **ÖĞRENME FAALİYETİ–3**

<span id="page-53-0"></span>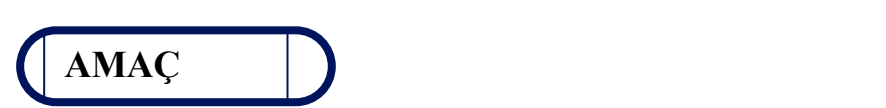

Active Directory'de gelişmiş kullanıcı işlemlerini yapabileceksiniz.

# **ARAŞTIRMA**

 Active Directory'de gelişmiş kullanıcı işlemlerini araştırınız. Topladığınız bilgileri rapor hâline getiriniz. Topladığınız bilgileri rapor hâline getiriniz. Hazırladığınız raporunuzu sınıfta sununuz.

# **3. GELİŞMİŞ HESAP YÖNETİMİ**

## <span id="page-53-2"></span><span id="page-53-1"></span>**3.1. Kullanıcı Hesabı**

#### <span id="page-53-3"></span>**3.1.1. General Tabı**

Ad, Soyad, e-posta vb. genel kullanıcı bilgilerinin belirtildiği penceredir.

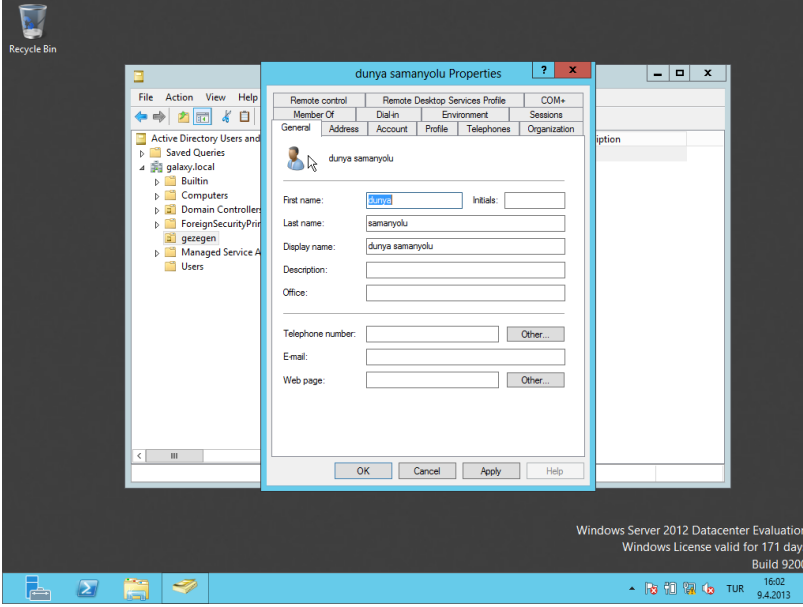

**Resim 3.1: Kullanıcı özellikleri penceresi General Tabı**

### <span id="page-54-0"></span>**3.1.2. Address Tabı**

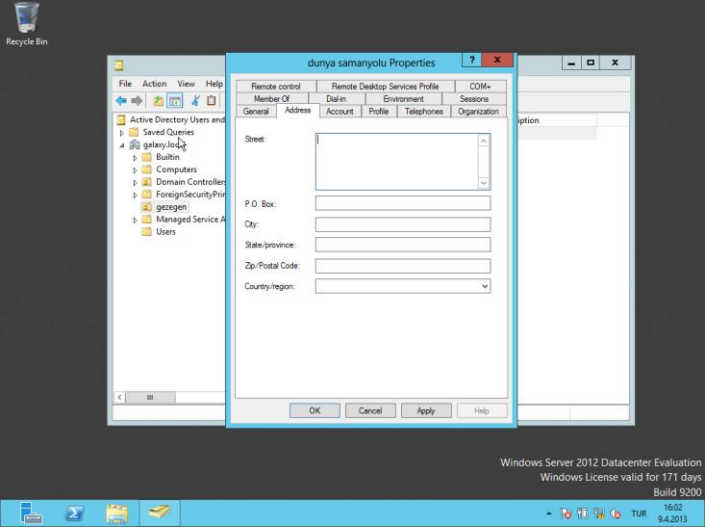

Sokak, Şehir, Ülke vb. bilgilerin bulunduğu penceredir.

**Resim 3.2: Kullanıcı özellikleri penceresi Address Tabı**

#### <span id="page-54-1"></span>**3.1.3. Account Tabı**

 $\triangleright$  Kullanıcı hesabı ile ilgili bilgiler içerir.

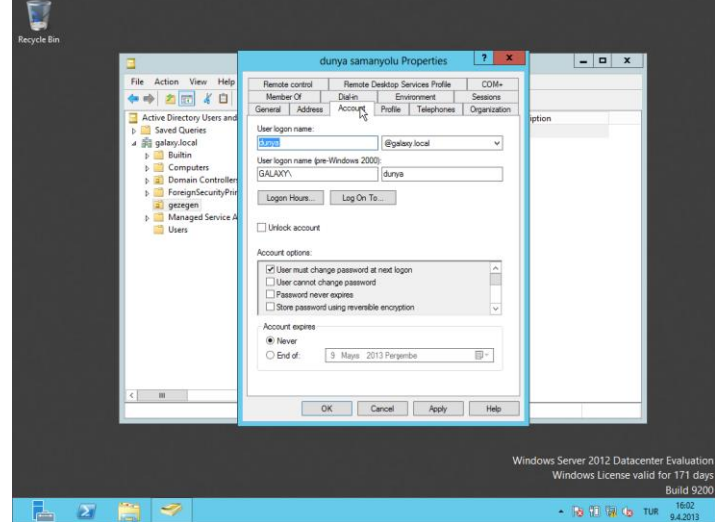

**Resim 3.3: Kullanıcı özellikleri penceresi Account Tabı**

- User logon name : Kullanıcının oturum açacağı isim burada bulunur.
- User logon name (pre-Windows 2000): WS 2000 öncesi işletim sistemlerindeki oturum açma ismi burada bulunur.
- Logon Hours : Bu hesabın hangi saatler arasında aktif olacağının belirtildiği alandır.

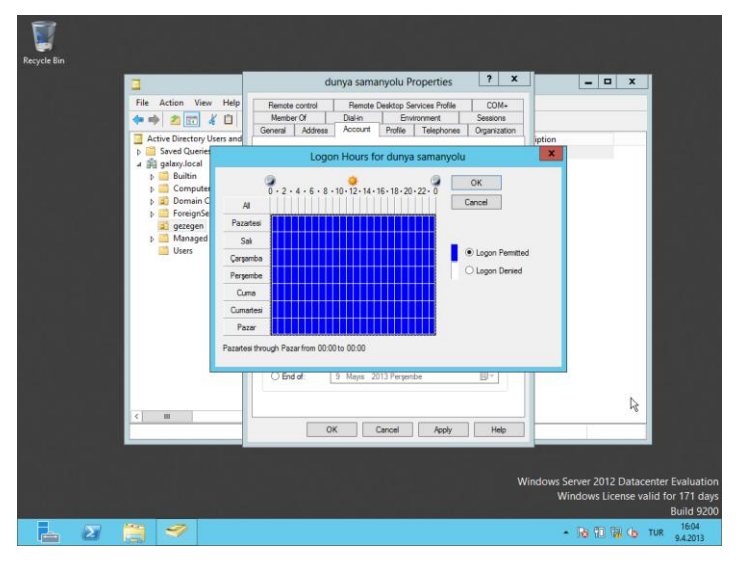

**Resim 3.4 : Logon Hours Penceresi**

 Log On To: Bu hesabın hangi bilgisayarlar ile oturum açabileceği burada belirlenir.

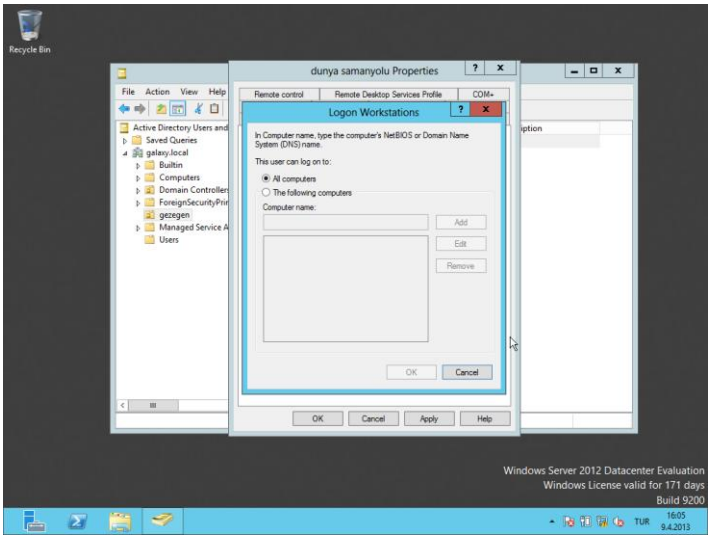

**Resim 3.5: Logon Workstations Penceresi** 

Unlock account: Kilitlenmiş hesabı aktif hâle getirmek için kullanılır.

- Account options alanı: Bu alanda en çok kullanılan özellikler aşağıdadır.
	- User must change password at next logon: Kullanıcının hesaba oturum açtığında şifresini değiştirmesi gerektiğinin belirtildiği alandır.
	- User cannot change password: Bu seçenek işaretlenir ise kullanıcı asla şifresini değiştiremez.
	- Password never expires: Bu seçenek seçilir ise atanan şifrenin değiştirilmesi gerektiğine dair kullanıcı bir uyarı almaz.
	- Store passwprd using reversible encryption: Kullanıcı şifresinin bir algoritma ile şifrelenerek saklanmasının sağlar.
	- Account is disabled: Hesabı pasif hâle getirmek için seçilmesi gereken alandır.
	- Account expires: Hesabın ne zaman pasif durumu alınması gerektiğinin belirtildiği alandır. Örneğin stajyerlerin hesaplarının sistemde kaldırılma tarihleri belli olacağından tercih edilir.

### <span id="page-56-0"></span>**3.1.4. Profile Tabı**

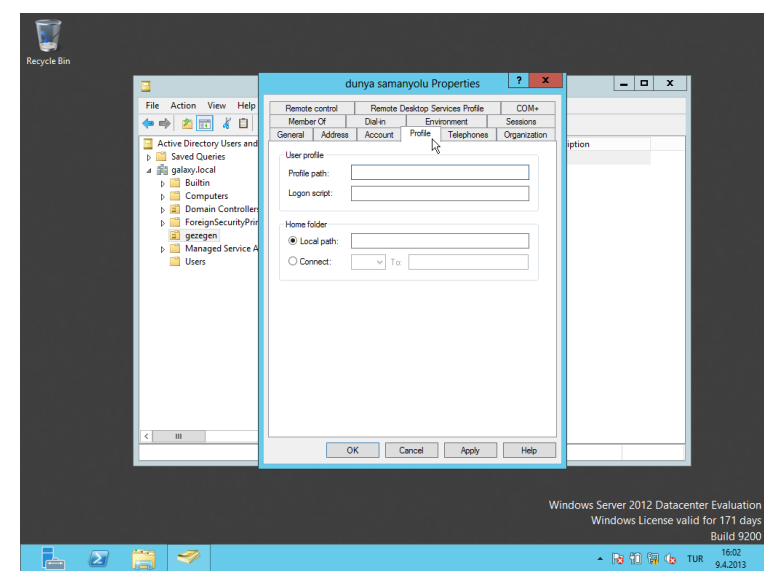

Kullanıcı dosyalarının bulunduğu alan ile alakalı alandır.

**Resim 3.6: Kullanıcı özellikleri penceresi Profile Tabı**

- $\triangleright$  Roaming Profile: Kullanıcının kendi oturum açma adı ile etki alanındaki tüm bilgisayarlarda oturum açabilmesi ve her oturumda aynı dosyalarına ulaşabilmesi için geliştirilmiş profile verilen addır.
	- Gezici profil yapmak için öncelikle sunucu üzerinde bir klasör oluşturulur.
	- Bu kalsör paylaşıma açılarak gezici profil olacak kullanıcı adının bu klasör üzerinde tam yetkiye sahip olması sağlanır.
	- Profile Path alanına [\\serveradi\paylasımadı\%username%](file://serveradi/paylasımadı/%25username%25) yazılır.

Bu işlemler sonucunda gezici profil oluşturulmuş olur. Test etmek için gezici profil adı ile bir sefer oturum açılır ve sunucu üzerinde oluşturulan klasör içinde oturum adı açılan kullanıcı dosyaları görülür ise işlemin doğruluğu kanıtlanmış olur.

- Mandatory Profile: Mandatory profile'de roaming gibi farklı bilgisayarlarda oturum açmak isteyen kullanıcılar için kullanılan bir yöntemdir. Roaming'den farkı kullanıcının her oturum açtığında aynı dosyaları görmesi, üzerlerinde değişiklik yapsa da oturumu kapadığında bu değişikliklerin silinmesidir. Mandatory Profile yapmak için; sunucu içerisinde Roaming profile olarak oluşturulan kullanıcı adı ile aynı isimde olan klasör içerisinde yer alan NTUSER.DAT dosyasının adı NTUSER.MAN yapılır.
- Logon Script: Kullanıcı oturum açtığı zaman bir dosya yada script çalıştırılmak isteniyor ise kullanılır.
- $\triangleright$  Home Folder: Kullanıcı dosyalarının belirlenen bir alanda tutulması için kullanılır. Connect kısmında Home Folder uygulaması yapılan sunucuya diğer bilgisayarlar tarafından kolaylıkla ulaşılabilmesi için kullanılır.

### <span id="page-58-0"></span>**3.1.5. Telephones Tabı**

Kullanıcı telefon bilgilerinin yer aldığı alandır.

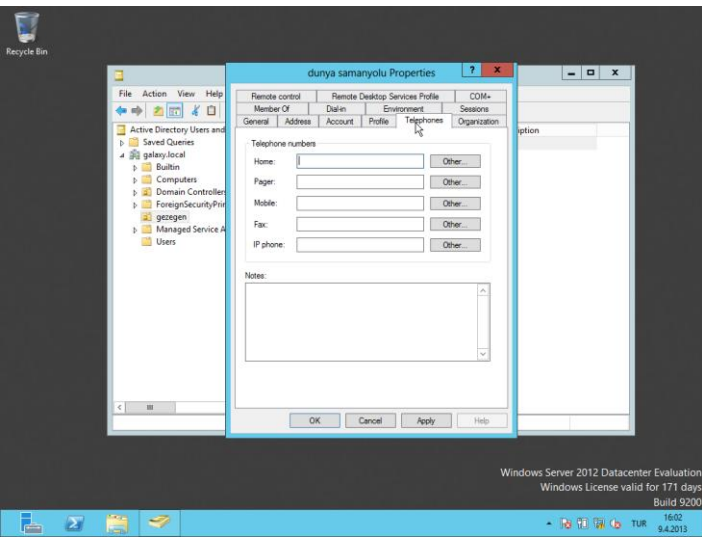

**Resim 3.7: Kullanıcı özellikleri penceresi Telephones Tabı**

#### <span id="page-58-1"></span>**3.1.6. Organization Tabı**

Kullanıcı iş bilgilerinin yer aldığı alandır.

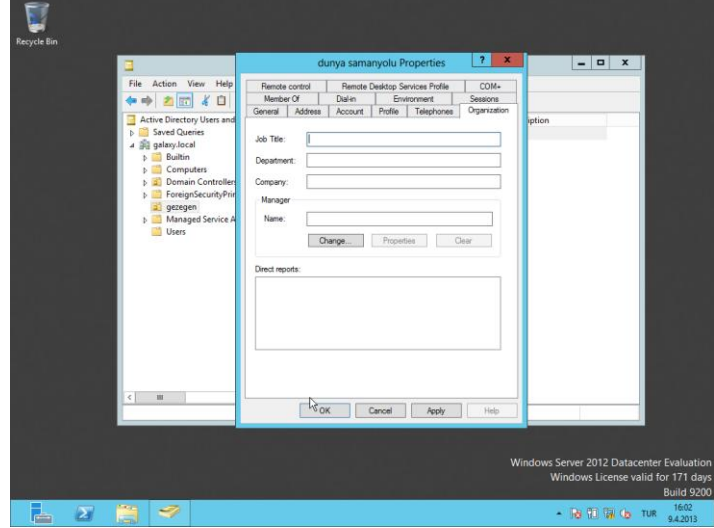

**Resim 3.8: Kullanıcı özellikleri penceresi Organization Tabı**

### <span id="page-59-0"></span>**3.1.7. Remote Control Tabı**

Kullanıcı profilinin uzaktan erişim ile ilgili ayarlarının yapıldığı alandır.

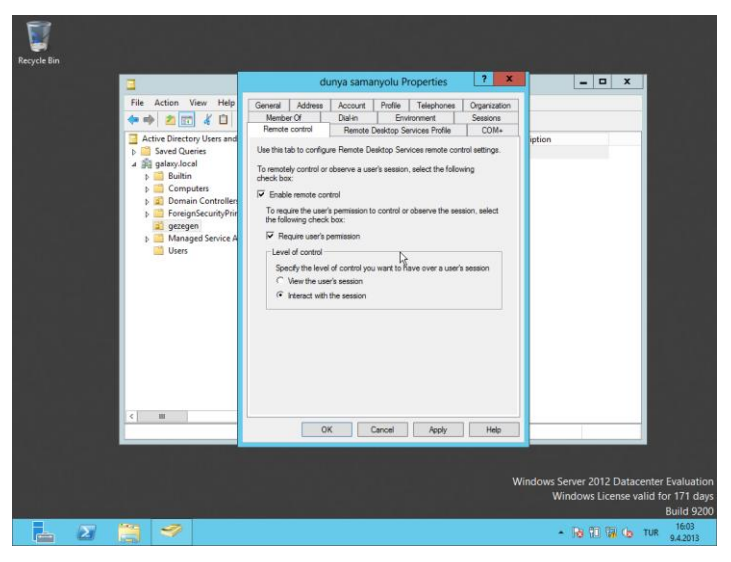

**Resim 3.9: Kullanıcı özellikleri penceresi Remote Control Tabı**

#### <span id="page-59-1"></span>**3.1.8. Remote Desktop Services Profile Tabı**

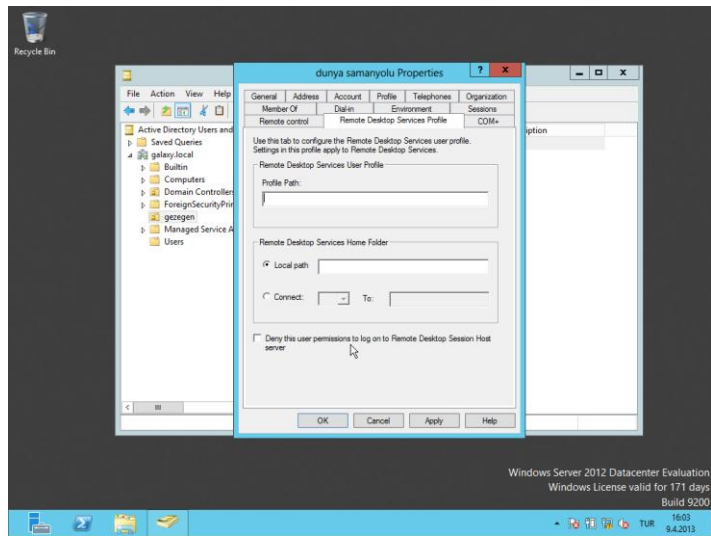

Kullanıcının masaüstüne uzaktan erişimle ilgili ayarlarının yapıldığı alandır.

**Resim 3.10: Kullanıcı özellikleri penceresi Remote Control Services Profile Tabı**

### <span id="page-60-0"></span>**3.1.9. COM+ Tabı**

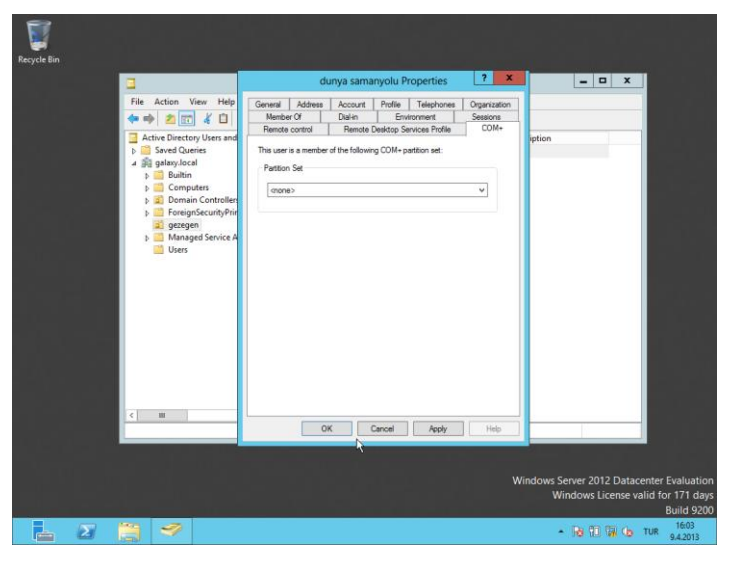

Eğer kullanıcı Com+ alanının üyesi ise bu üyelik ayarlarının yapıldığı alandır.

**Resim 3.11: Kullanıcı özellikleri penceresi COM+ Tabı**

#### <span id="page-60-1"></span>**3.1.10. Member Of Tabı**

Kullanıcının üyelik ayarlarının yapıldığı alandır.

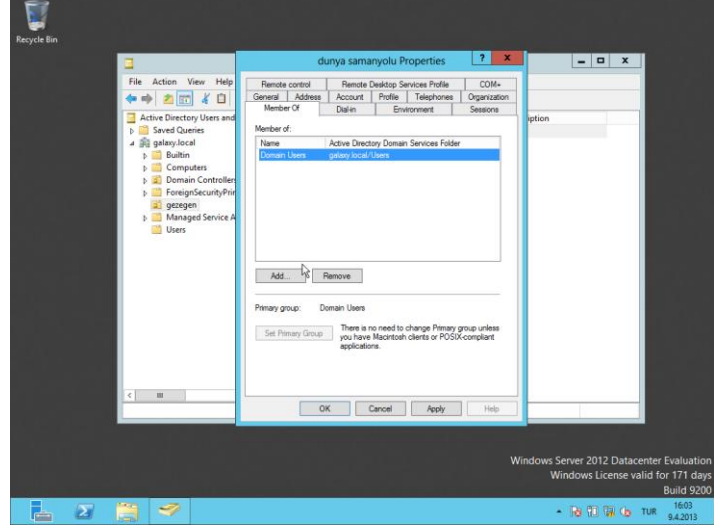

**Resim 3.12 : Kullanıcı özellikleri penceresi Member Of Tabı**

### <span id="page-61-0"></span>**3.1.11. Dial-in Tabı**

Kullanıcı hesabının dial-up bağlantı ile sunucu üzerinde oturum açması işlemleri ile ilgili işlemlerin yapıldığı alandır.

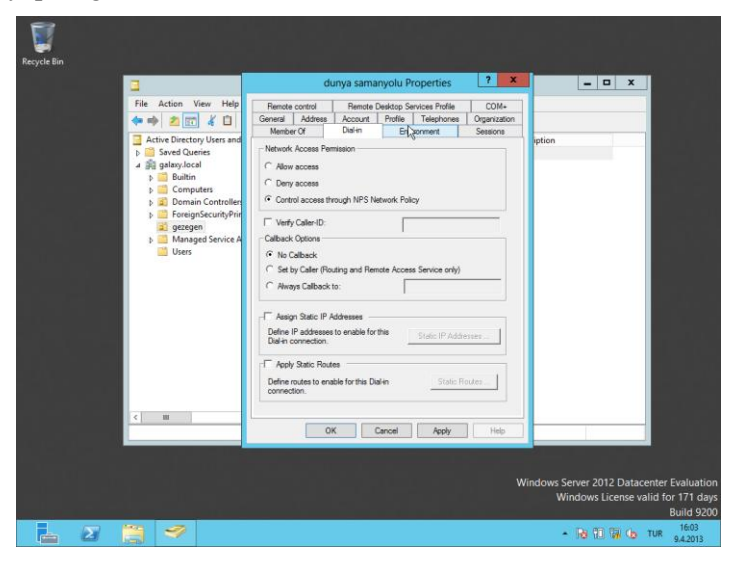

**Resim 3.13: Kullanıcı özellikleri penceresi Dial-in Tabı**

#### <span id="page-61-1"></span>**3.1.12. Environment Tabı**

Kullanıcı oturum açtığında bir program çalıştırılmak isteniyorsa kullanılan alandır.

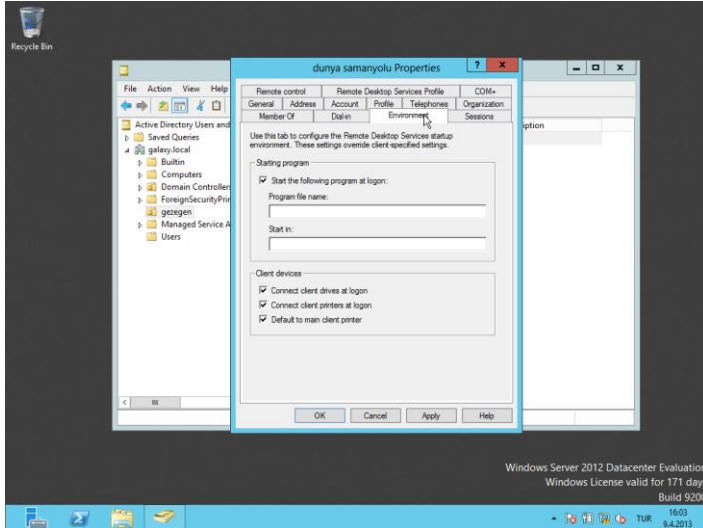

**Resim 3.14: Kullanıcı özellikleri penceresi Environment Tabı**

## <span id="page-62-0"></span>**3.1.13. Sessions Tabı**

Kullanıcının oturum işlemlerinin yapıldığı alandır.

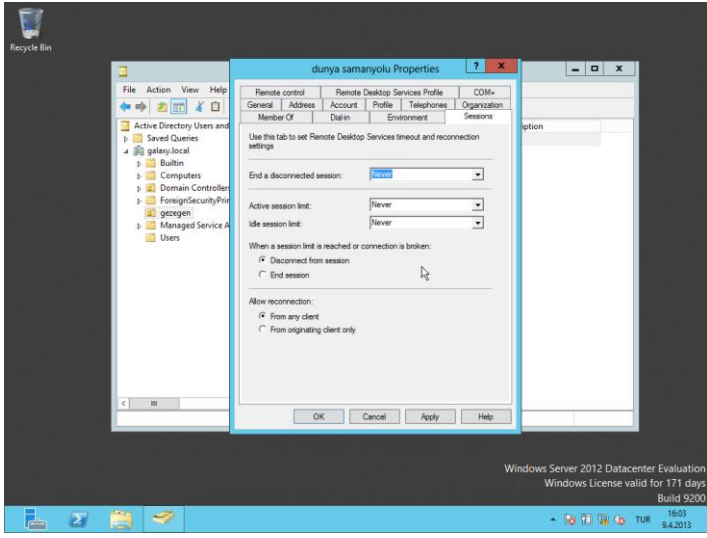

**Resim 3.15: Kullanıcı özellikleri penceresi Sessions Tabı**

# **UYGULAMA FAALİYETİ**

<span id="page-63-0"></span>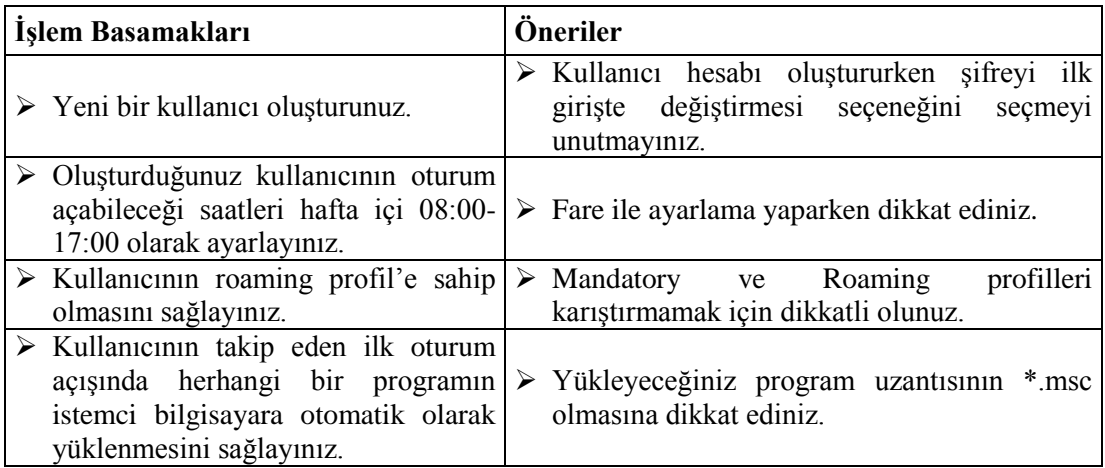

## **KONTROL LİSTESİ**

Bu faaliyet kapsamında aşağıda listelenen davranışlardan kazandığınız beceriler için **Evet**, kazanamadığınız beceriler için **Hayır** kutucuğuna (X) işareti koyarak kendinizi değerlendiriniz.

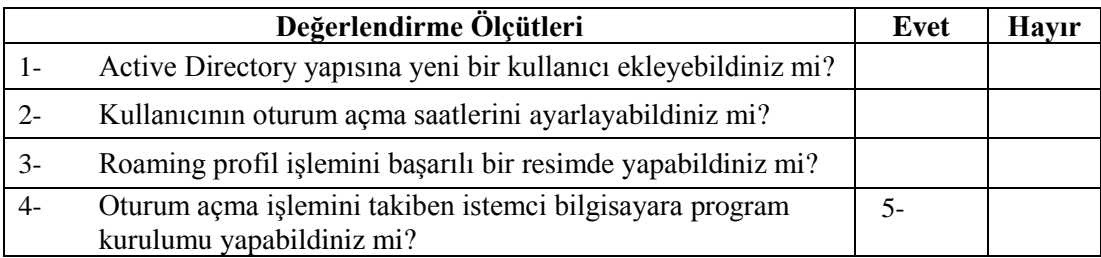

#### **DEĞERLENDİRME**

Değerlendirme sonunda **"Hayır"** şeklindeki cevaplarınızı bir daha gözden geçiriniz. Kendinizi yeterli görmüyorsanız öğrenme faaliyetini tekrar ediniz. Bütün cevaplarınız **"Evet"** ise "Ölçme ve Değerlendirme"ye geçiniz.

# <span id="page-64-0"></span>**ÖLÇME VE DEĞERLENDİRME**

Bu faaliyet sonunda kazandıklarınızı aşağıdaki soruları cevaplandırarak ölçünüz.

#### **Aşağıdaki soruları dikkatlice okuyarak doğru seçeneği işaretleyiniz.**

- **1.** Aşağıdakilerden hangisi kullanıcı özellikleri altında yer alan General sekmesinde yer almaz?
	- a) First name
	- b) Last name
	- c) Surname
	- d) Description
	- e) Telephone Number
- **2.** Kullanıcının oturum açabileceği saatlerin ve hangi bilgisayarlarda oturum açabileceğinin ayarlandığı sekme (tab) hangisidir?
	- a) General
	- b) Address
	- c) Account
	- d) Profil
	- e) COM+
- **3.** Roaming profilinde yapılabildiği sekme hangisidir?
	- a) General
	- b) Address
	- c) Account
	- d) Profil
	- e) COM+
- **4.** Oturum açılmasını takiben kullanıcının bilgisayarında bir program çalıştırılmak isteniyor ise bu işlem hangi sekmeden yapılabilir?
	- a) Dial-in
	- b) Environment
	- c) Account
	- d) Profil
	- e) Sessions

#### **DEĞERLENDİRME**

Cevaplarınızı cevap anahtarıyla karşılaştırınız. Yanlış cevap verdiğiniz ya da cevap verirken tereddüt ettiğiniz sorularla ilgili konuları faaliyete geri dönerek tekrarlayınız. Cevaplarınızın tümü doğru ise "Modül Değerlendirme"ye geçiniz.

# **MODÜL DEĞERLENDIRME**

<span id="page-65-0"></span>Bu faaliyet sonunda kazandıklarınızı aşağıdaki soruları cevaplandırarak ölçünüz.

#### **Aşağıdaki soruları dikkatlice okuyarak doğru seçeneği işaretleyiniz.**

- 1. Sunucu üzerine Active Directory nasıl kurulabilir?
	- a) Sunucu Yönetimi Penceresinden
	- b) Manage seçeneği altından
	- c) Powershell üzerinden ADDSDeployment komutları ile
	- d) Server Manager Penceresinden
	- e) Hepsi
- 2. Active Directory kurulum işleminde yöneticinin yapması gereken ilk adım nedir?
	- a) Sunucuya Statik ip vermek
	- b) Sunucuya dinamik ip vermek
	- c) Add roles and features linkine basmak
	- d) Role Based linkine basmak
	- e) Hiçbiri
- 3. Select server roles penceresinde Active Directory kurulumu yapmak için hangi seçenek aktifleştirilir?
	- a) Active Directory Certificate Services
	- b) Active Directory Domain Services
	- c) Active Directory Federation Services
	- d) DNS Server
	- e) Hyper-V
- 4. Active Directory ormanda ilk defa kurulacak ise Deployment Configuration penceresinden hangi seçenek seçilmelidir?
	- a) Add a domain controller to an existing domain
	- b) Add a new domain to an existing forest
	- c) Add a new forest
	- d) Add a new domain controller to an existing forest
	- e) Add a new forest to an existing forest
- 5. Hazır bulunan etki alanına, etki alanı yöneticisi kurulacak ise Deployment Configuration penceresinden hangi seçenek seçilmelidir?
	- a) Add a domain controller to an existing domain
	- b) Add a new domain to an existing forest
	- c) Add a new forest
	- d) Add a new domain controller to an existing forest
	- e) Add a new forest to an existing forest
- 6. Aşağıdakilerden hangisi Windows Server 2012'in desteklediği Forest functional level'larınden biri değildir?
	- a) Windows Server 2012
	- b) Windows Server 2003
	- c) Windows Server 2008
	- d) Windows Server 2008 R2
	- e) Windows Server 2003 R2
- 7. Aşağıdakilerden hangisi Windows Server 2012 üzerinde ön tanımlı olarak gelen veritabanı saklanan klasördür?
	- a) C:\Windows\NTDS
	- b) C:\Program Files\NTDS
	- c) C:\Program Files (x86)\NTDS
	- d) C:\Windows\SYSVOL
	- e) C:\Program Files\SYSVOL
- 8. Aşağıdakilerden hangisi genel olarak mail atmak için oluşturulan gruptur?
	- a) Security group
	- b) Distribution group
	- c) Domain local group
	- d) Global group
	- e) Universal group

#### **Aşağıdaki cümleleri dikkatlice okuyarak boş bırakılan yerlere doğru sözcüğü yazınız.**

- 9. Aynı ağ ihtiyacını taşıyan, benzer paylaşımları olan yapılarda ………….. grup kullanılır.
- 10. Aynı domain yapısında bulunan kaynaklara erişim izin ayarları için ………. grubu kullanılır.
- 11. Eski (Windows Server 2000 öncesi) sistemlere giriş için kullanılan oturum açma adı ………………olarak adlandırılır.

#### **Aşağıdaki soruları dikkatlice okuyarak doğru seçeneği işaretleyiniz.**

- 12. Hesap yönetiminde en yaygın kullanılan görevlere örnek hangisi verilebilir?
	- a) Active Directory'de kullanıcı hesabı oluşturma
	- b) Active Directory'de grup hesabı oluşturma
	- c) Lokalde kullanıcı hesabı oluşturma
	- d) Local'de grup hesabı oluşturma
	- e) Hepsi
- 13. Aşağıdakilerden hangisi kullanıcı özellikleri altında yer alan General sekmesinde yer almaz?
	- a) First name
	- b) Last name
	- c) Surname
	- d) Description
	- e) Telephone Number
- 14. Kullanıcının oturum açabileceği saatlerin ve hangi bilgisayarlarda oturum açabileceğinin ayarlandığı sekme (tab) hangisidir?
	- a) General
	- b) Address
	- c) Account
	- d) Profil
	- e) COM+
- 15. Roaming profilinde yapılabildiği sekme hangisidir?
- a) General
	- b) Address
	- c) Account
	- d) Profil
	- e) COM+
- 16. Oturum açılmasını takiben kullanıcının bilgisayarında bir program çalıştırılmak isteniyor ise bu işlem hangi sekmeden yapılabilir?
	- a) Dial-in
	- b) Environment
	- c) Account
	- d) Profil
	- e) Sessions

# **CEVAP ANAHTARLARI**

# **ÖĞRENME FAALİYETİ-1 CEVAP ANAHTARI**

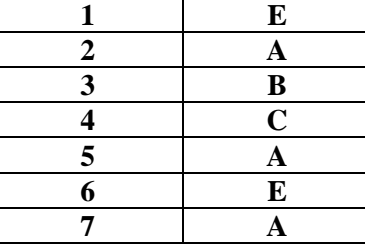

## **ÖĞRENME FAALİYETİ-2 CEVAP ANAHTARI**

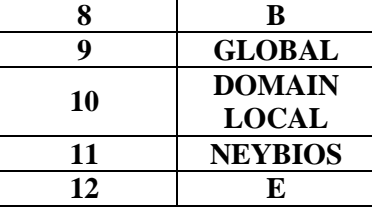

# **ÖĞRENME FAALİYETİ-3 CEVAP ANAHTARI**

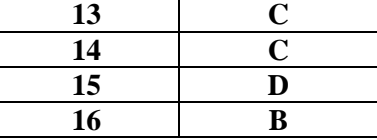

# **MODÜL DEĞERLENDİRME CEVAP ANAHTARI**

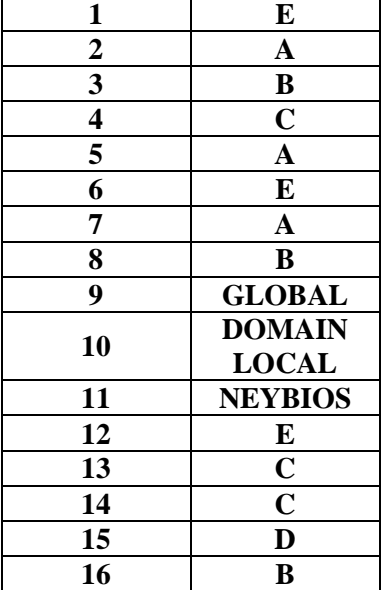

# **KAYNAKLAR**

- <span id="page-69-0"></span> GÜR Murat, M. İbrahim KANTAR, Volkan ŞAYF, Ali YÜKSEL, **Windows Server 2012**, 1.Baskı, Kodlab Yayıncılık, İstanbul, Mart, 2013.
- İNAN Yüksel, Nihat DEMİRLİ, **Sistem Mühendisliği Windows Server 2003 ve Windows Xp**, 4.Baskı, Palme Yayıncılık, Ankara, 2006.
- MEGEP- Bilişim Teknolojileri alanı **Sunucu İşletim Sistemi 1 Modülü**. Ankara. 2008.
- MEGEP- Bilişim Teknolojileri alanı **Sunucu İşletim Sistemi 2 Modülü**. Ankara. 2008.
- MEGEP- Bilişim Teknolojileri alanı **Sunucu İşletim Sistemi 3 Modülü**. Ankara. 2011.
- MEGEP- Bilişim Teknolojileri alanı. **Sunucu İşletim Sistemi 4 Modülü**. Ankara. 2011.
- MEGEP- Bilişim Teknolojileri alanı **Sunucu İşletim Sistemi 5 Modülü**. Ankara. 2011.
- MEGEP- Bilişim Teknolojileri alanı. **Sunucu İşletim Sistemi 6 Modülü**. Ankara. 2011.
- YILDIRIMOĞLU Murat, **Windows Server 2008 R2**, 1.Baskı, Pusula Yayıncılık, İstanbul, Mart, 2010.